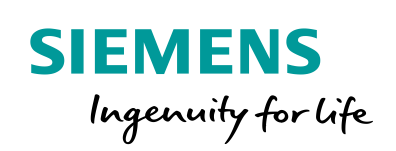

**Industry Online Support** 

**NEWS** 

 $\sqrt{2/}$ 

## PID control with PID\_Compact

É

SIMATIC S7-1200 / S7-1500 + TIA Portal V15.1

**https://support.industry.siemens.com/cs/ww/en/view/100746401**

Siemens Industry **Online** Support

40

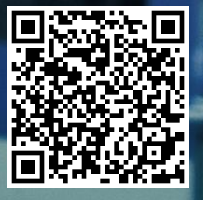

### <span id="page-1-0"></span>**Legal information**

#### **Use of application examples**

Application examples illustrate the solution of automation tasks through an interaction of several components in the form of text, graphics and/or software modules. The application examples are a free service by Siemens AG and/or a subsidiary of Siemens AG ("Siemens"). They are nonbinding and make no claim to completeness or functionality regarding configuration and equipment. The application examples merely offer help with typical tasks; they do not constitute customer-specific solutions. You yourself are responsible for the proper and safe operation of the products in accordance with applicable regulations and must also check the function of the respective application example and customize it for your system.

Siemens grants you the non-exclusive, non-sublicensable and non-transferable right to have the application examples used by technically trained personnel. Any change to the application examples is your responsibility. Sharing the application examples with third parties or copying the application examples or excerpts thereof is permitted only in combination with your own products. The application examples are not required to undergo the customary tests and quality inspections of a chargeable product; they may have functional and performance defects as well as errors. It is your responsibility to use them in such a manner that any malfunctions that may occur do not result in property damage or injury to persons.

#### **Disclaimer of liability**

Siemens shall not assume any liability, for any legal reason whatsoever, including, without limitation, liability for the usability, availability, completeness and freedom from defects of the application examples as well as for related information, configuration and performance data and any damage caused thereby. This shall not apply in cases of mandatory liability, for example under the German Product Liability Act, or in cases of intent, gross negligence, or culpable loss of life, bodily injury or damage to health, non-compliance with a guarantee, fraudulent non-disclosure of a defect, or culpable breach of material contractual obligations. Claims for damages arising from a breach of material contractual obligations shall however be limited to the foreseeable damage typical of the type of agreement, unless liability arises from intent or gross negligence or is based on loss of life, bodily injury or damage to health. The foregoing provisions do not imply any change in the burden of proof to your detriment. You shall indemnify Siemens against existing or future claims of third parties in this connection except where Siemens is mandatorily liable.

By using the application examples you acknowledge that Siemens cannot be held liable for any damage beyond the liability provisions described.

#### **Other information**

Siemens reserves the right to make changes to the application examples at any time without notice. In case of discrepancies between the suggestions in the application examples and other Siemens publications such as catalogs, the content of the other documentation shall have precedence.

The Siemens terms of use (https://support.industry.siemens.com) shall also apply.

#### **Security information**

Siemens provides products and solutions with industrial security functions that support the secure operation of plants, systems, machines and networks.

In order to protect plants, systems, machines and networks against cyber threats, it is necessary to implement – and continuously maintain – a holistic, state-of-the-art industrial security concept. Siemens' products and solutions constitute one element of such a concept.

Customers are responsible for preventing unauthorized access to their plants, systems, machines and networks. Such systems, machines and components should only be connected to an enterprise network or the Internet if and to the extent such a connection is necessary and only when appropriate security measures (e.g. firewalls and/or network segmentation) are in place. For additional information on industrial security measures that may be implemented, please visit https://www.siemens.com/industrialsecurity.

Siemens' products and solutions undergo continuous development to make them more secure. Siemens strongly recommends that product updates are applied as soon as they are available and that the latest product versions are used. Use of product versions that are no longer supported, and failure to apply the latest updates may increase customer's exposure to cyber threats.

To stay informed about product updates, subscribe to the Siemens Industrial Security RSS Feed at: https://www.siemens.com/industrialsecurity.

### **Table of contents**

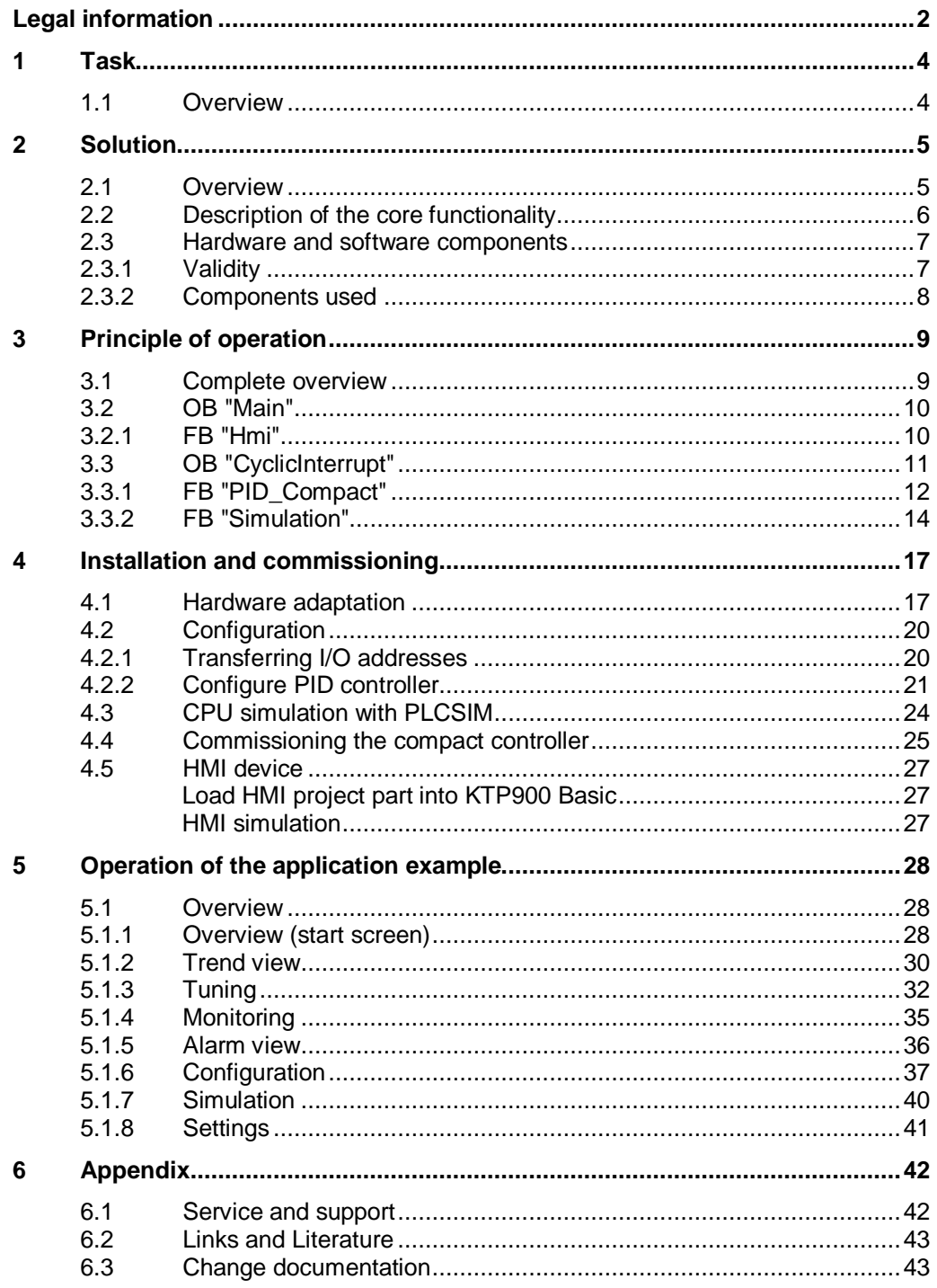

### <span id="page-3-0"></span>**1 Task**

### <span id="page-3-1"></span>**1.1 Overview**

### **Introduction**

For the targeted influencing of certain quantities in a technical system, these quantities must be controlled. Controllers are also used in a wide variety of applications in automation technology, for instance speed control.

For the SIMATIC S7-1200/S7-1500, the technology object "PID\_Compact" is provided for proportional actuators.

### **Description of the automation task**

The automation task consists of setting up a control loop to influence physical variables in a technical process.

The control loop should consist of the following elements:

- "PID\_Compact" as controller
- Simulated technical processes as a controlled system

Figure 1-1

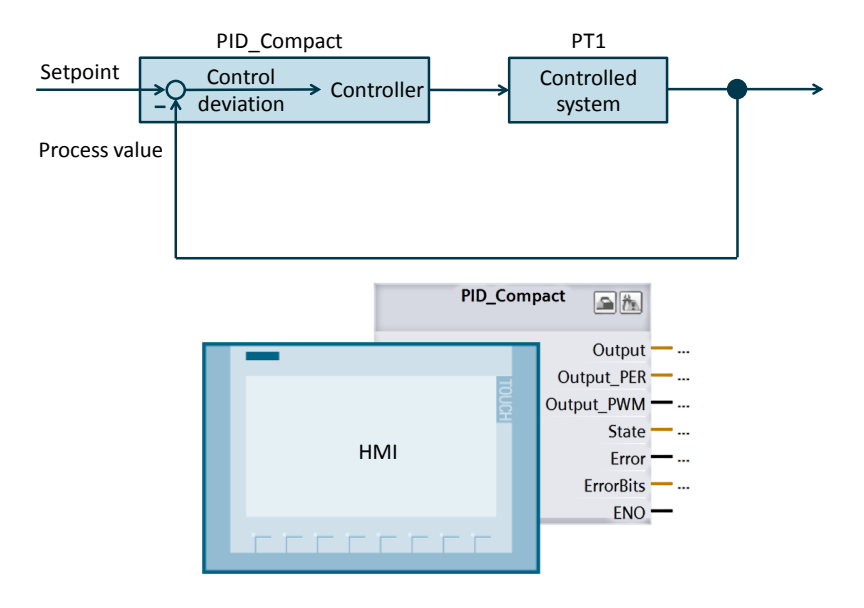

The following points are described in the application example

- Configuration and parameter assignment of the software controller ("PID\_Compact")
- Tuning options for "PID\_Compact"
- Operation and monitoring of the control process via HMI

### <span id="page-4-0"></span>**2 Solution**

### <span id="page-4-1"></span>**2.1 Overview**

### **Diagram**

The following diagram shows the most important components of the solution: Figure 2-1

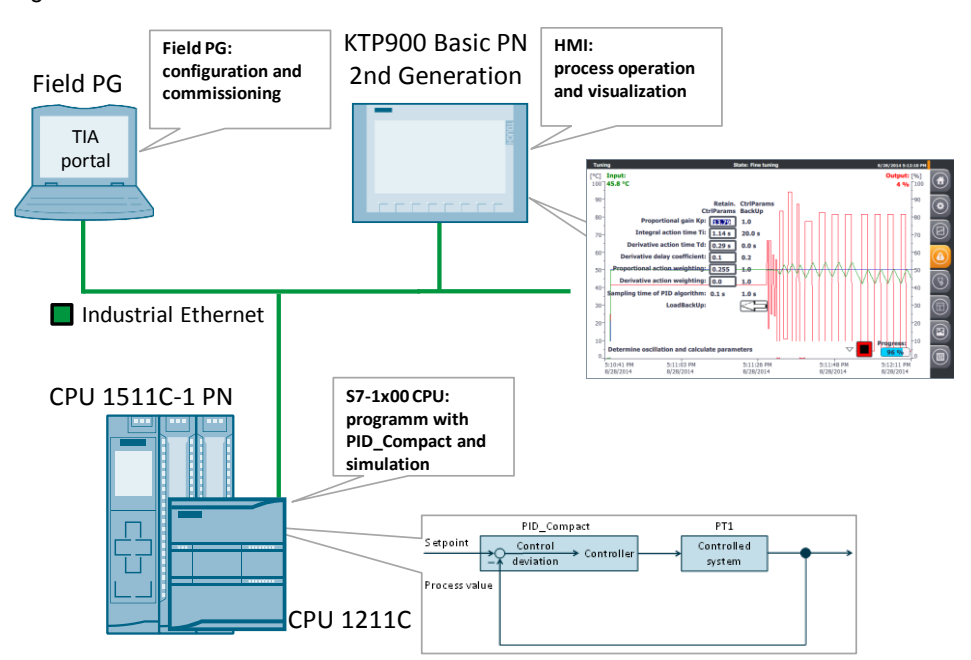

The "PID\_Compact" technology object reads the measured process value and compares it with the setpoint (in this example, the setpoint is set via HMI). From the resulting control deviation, the controller calculates an output value in order to adjust the setpoint deviation or the disturbance variable if necessary. The output value of the PID controller consists of three components:

P component

The P component of the output value is proportional to the control deviation.

- I component The I component of the output value is the integral component. This increases as long as there is a control deviation.
- D component

The D component is the differential component and increases as the rate of change of the control deviation increases.

The "PID Compact" technology object has the "tuning" commissioning functionality with which the P, I and D parameters can be calculated automatically depending on the controlled system. However, you can also specify the control parameters manually.

The automatic tuning is divided into tuning types:

1. Pretuning and

2. Fine tuning

Both types of tuning are described below.

### 2.2 Description of the core functionality

### <span id="page-5-0"></span>**2.2 Description of the core functionality**

The core functionality of the application example lies in the operation of the technology object "PID\_Compact" via the HMI.

### **Overview and description of the interface**

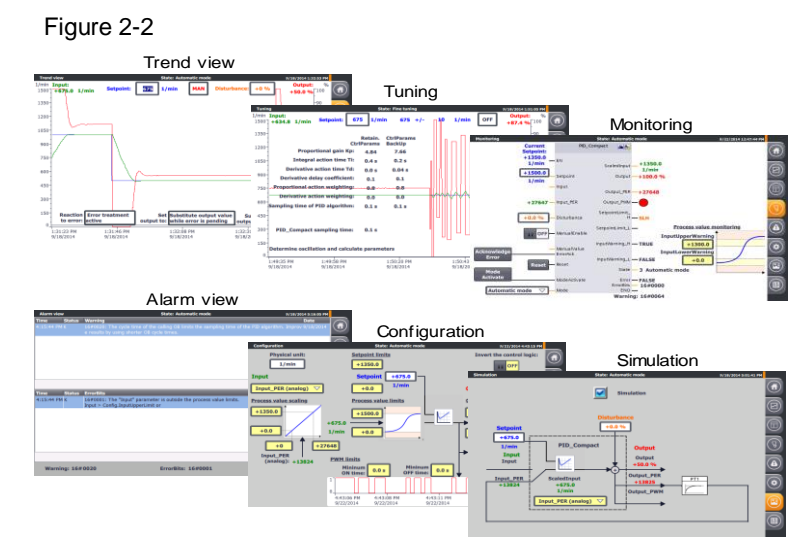

The operation of the application example consists of the following 6 screens:

- **Trend view**
- **Tuning**
- **Monitoring**
- Alarm messages
- **Configuration**
- **Simulation**

The operation of the interfaces is described in more detail in the chapter Operation [of the application example.](#page-27-0)

### **Advantages of this solution**

The application example allows you to use all configuration options and commissioning features via an operator panel or HMI simulation.

This application example offers you the following advantages:

- Switchover between automatic and manual mode
- Trend view of setpoint, process and manipulated value via HMI
- Switchover between real controlled system and simulation
- Disturbance compensation in simulated operation
- Specification of the behavior in the event of an error and its simulation
- Manual controller parameter setting and automatic tuning
- Online monitoring of the "PID\_Compact" controller module
- Configuration change at runtime

#### 2.3 Hardware and software components

#### **Delimitation**

This application example provides an overview of the "PID\_Compact" technology object for commissioning with the SIMATIC S7-1200/S7-1500. You can use the application example to conveniently operate your control system

via an operator panel and adapt it to your automation task.

The application example was tested by simulating the controlled system. For real operation, you must adapt the application example to the actuator and process value sensor you are using:

- Analog control or control via a digital output using the pulse width modulated signal?
- Required voltage and power for control?
- What are the signal characteristics of the process value sensor used?

In addition to the "PID\_Compact" control block, STEP 7 (TIA Portal) also provides the following compact controllers with automatic tuning for the SIMATIC S7- 1200/S7-1500:

- Modulating controller "PID\_3Step" for valves or actuators with integrating behavior [\(\10\\)](#page-42-2)
- Temperature controller "PID\_Temp" for pure heating or heating/cooling applications [\(\4\,](#page-42-3) [\5\\)](#page-42-4)

**Note** You can find more information on the technology objects

- in the STEP 7 Professional manual  $\langle \cdot | 6 \rangle \rangle \rightarrow$  chapter on "PID Control" or
- in the function manual on PID control  $(13)$

### **Required knowledge**

Basic knowledge of control engineering is required.

### <span id="page-6-0"></span>**2.3 Hardware and software components**

### <span id="page-6-1"></span>**2.3.1 Validity**

This application example was created and tested with

- STEP 7 V15.1 Update 1 and higher
- S7-1200 CPU Firmware V4.3 and higher / S7-1500 CPU Firmware 2.6 and higher
- Technology object "PID\_Compact" V2.3 for S7-1200 / V2.4 for S7-1500

**Note** The version differences of the controller can be found in the chapter "New features of PID\_Compact" in the function manual for PID control [\(\13\\)](#page-42-6).

**Note** The application example is not a replacement for the configuration mask of the PID Compact Assistant, as it is used to define the start values in the instance data block, which are decisive for restarting after a power failure.

### 2.3 Hardware and software components

### <span id="page-7-0"></span>**2.3.2 Components used**

This application example was created using the following components:

### **Hardware components**

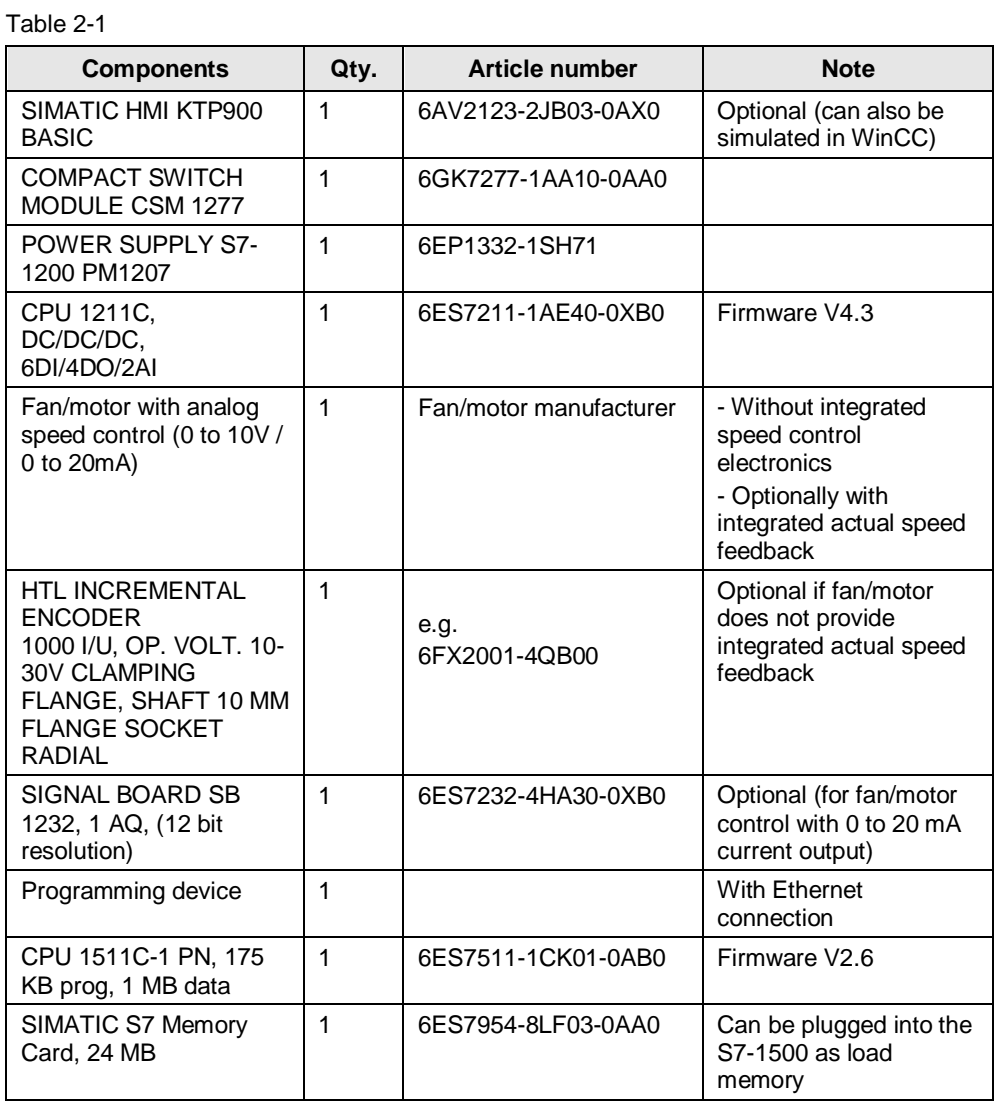

### 3.1 Complete overview

### **Software components**

Table 2-2

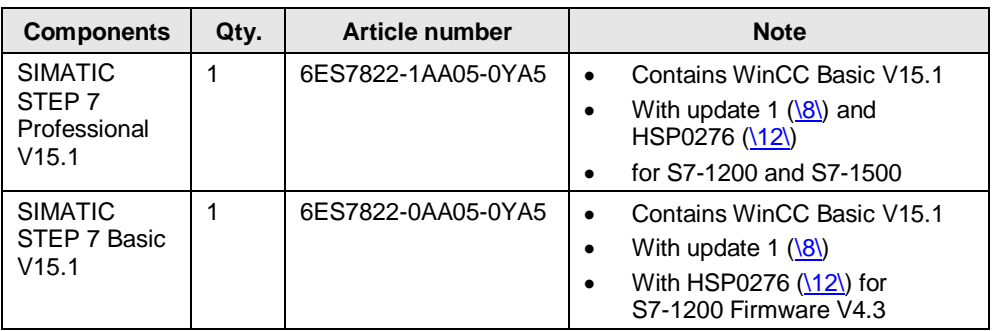

### **Example files and projects**

The following list contains all files and projects used in this example.

Table 2-3

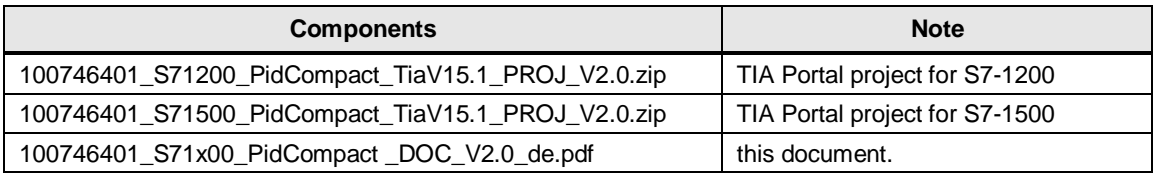

### <span id="page-8-0"></span>**3 Principle of operation**

### <span id="page-8-2"></span><span id="page-8-1"></span>**3.1 Complete overview**

[Figure 3-1](#page-8-2) shows the chronological sequence of the block calls in the control part of the TIA Portal project.

Figure 3-1

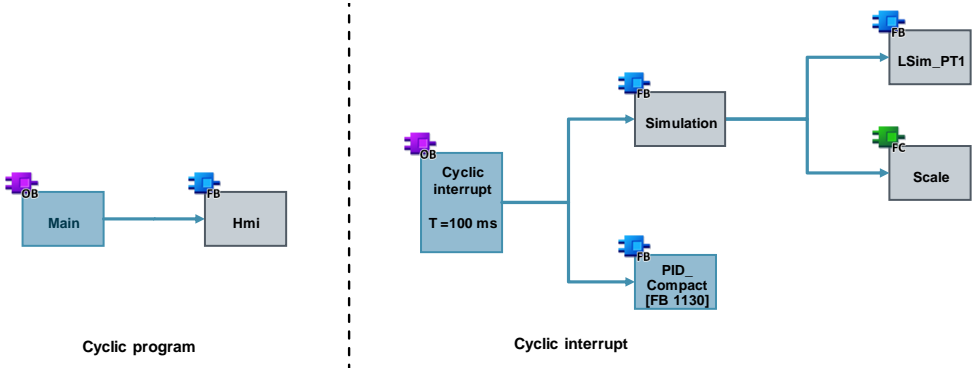

The example program is called in the following OBs:

- OB "Main", from which the FB is called for the HMI transfer.
- Cyclic interrupt OB "CyclicInterrupt", which cyclically calls the compact controller and the simulation blocks every 100 milliseconds.

The tag transfer between the functions takes place via the data block DB "Tags" and the instance data block of the controller DB "InstPidCompact".

3.2 OB "Main"

### <span id="page-9-0"></span>**3.2 OB "Main"**

The function block for the HMI transfer is called from the organization block "Main".

### <span id="page-9-1"></span>**3.2.1 FB "Hmi"**

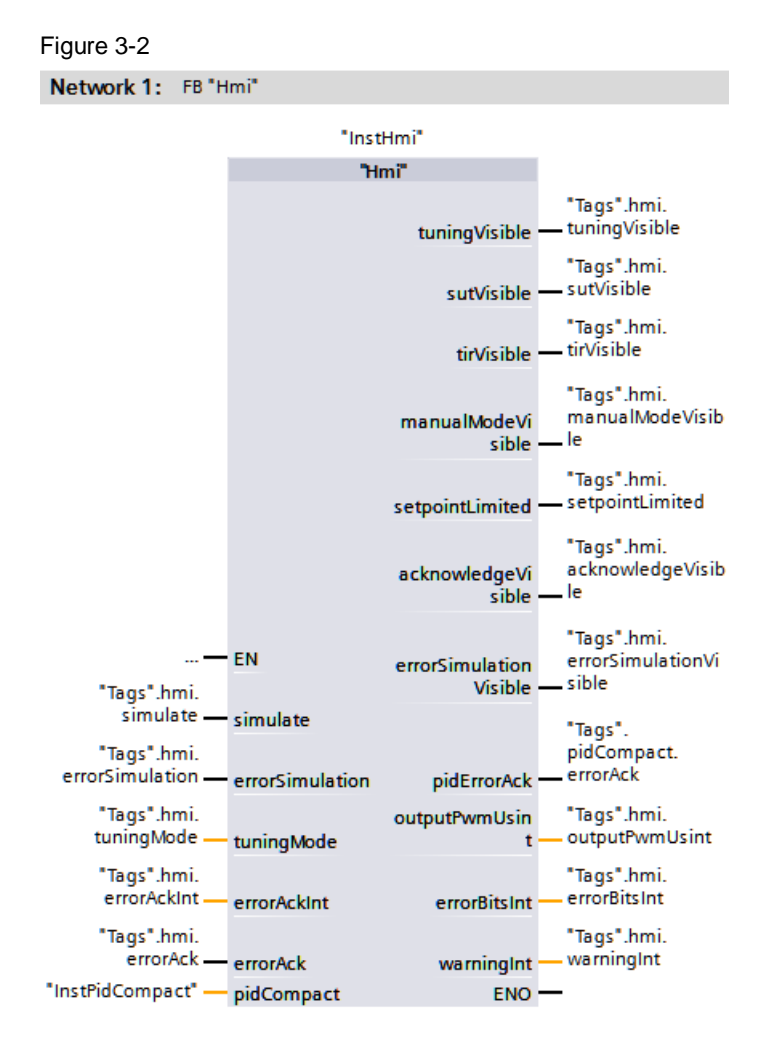

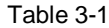

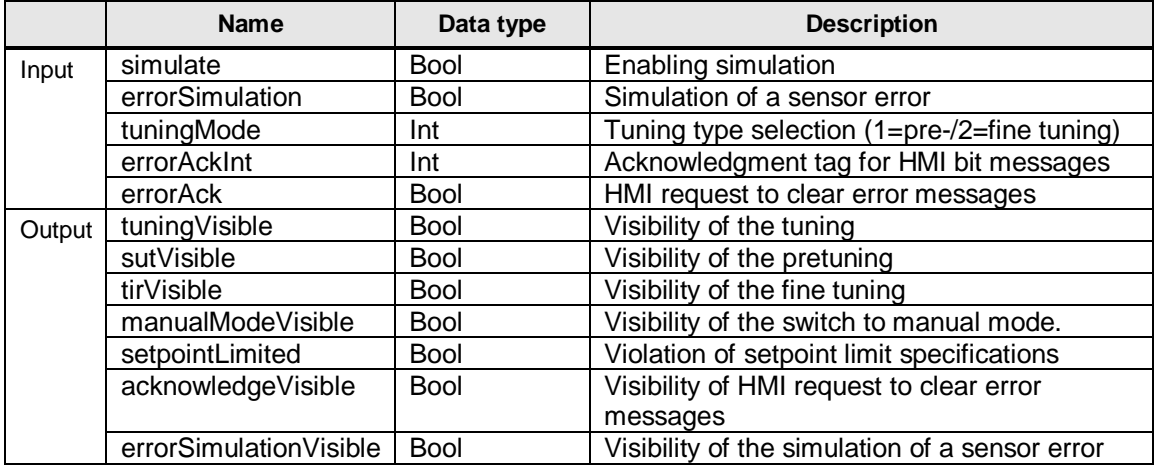

### 3 Principle of operation

### 3.3 OB "CyclicInterrupt"

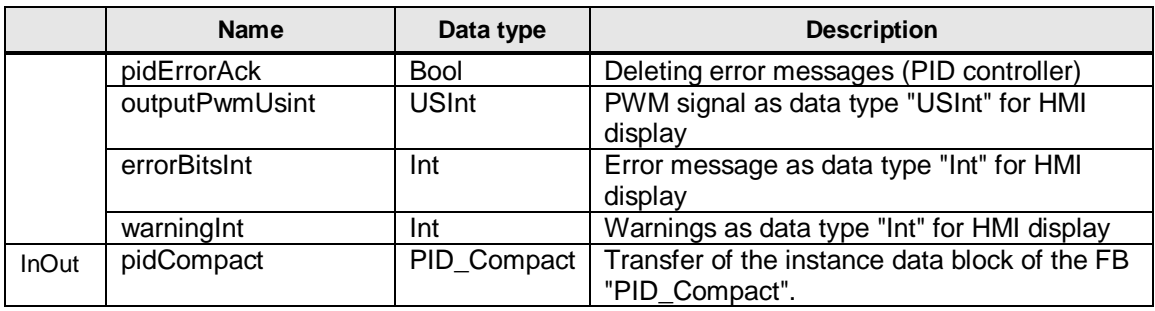

Tags that the HMI requires for the visibility animation of objects and elements are defined in the "Hmi" function block.

More detailed descriptions can be found in the network headings.

### <span id="page-10-0"></span>**3.3 OB "CyclicInterrupt"**

The actual program (the call of the compact controller "PID\_Compact") takes place in the cyclic interrupt OB, since discrete software controls must be called at a defined time interval.

100ms was selected as the constant time interval of the sampling time of the OB "CyclicInterrupt".

### **Program Overview**

The entire simulated control loop is calculated in the cyclic interrupt OB.

### <span id="page-10-2"></span>Figure 3-3

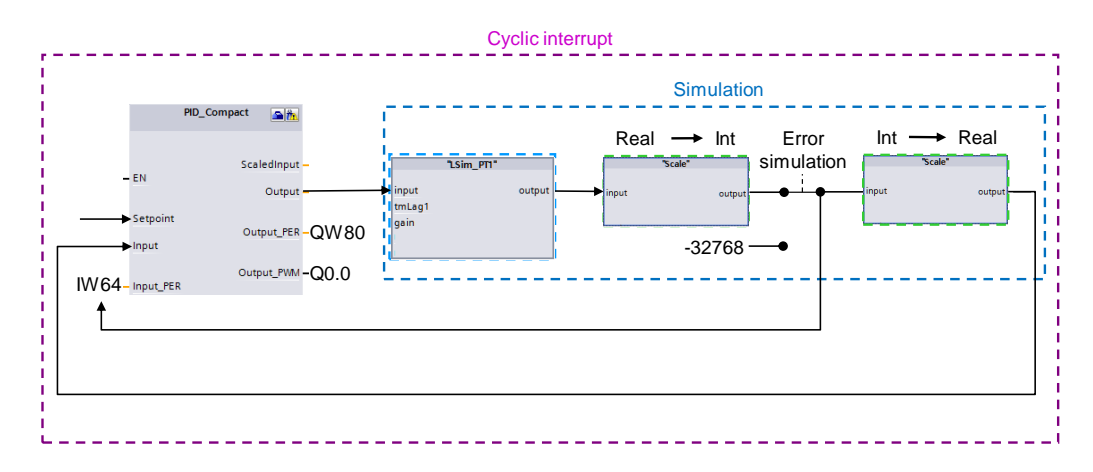

The following peripheral connection for controlling a real system is made in the example project:

<span id="page-10-1"></span>Table 3-2

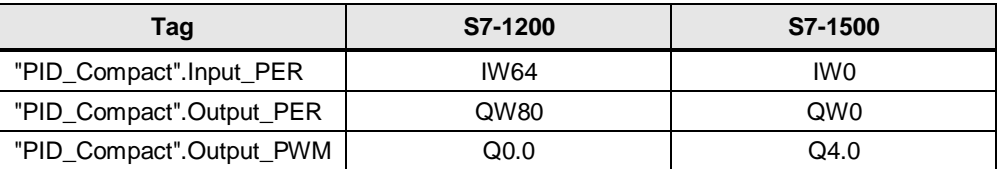

### 3.3 OB "CyclicInterrupt"

### **Description**

In the example project, the compact controller "PID\_Compact" accesses the peripheral signals from [Table](#page-10-1) 3-2. This calculates the manipulated variable from the control deviation = setpoint - process value as a function of the PID parameters. The manipulated variable can be output either as an analog or digital pulse width modulated signal to the peripheral control outputs. For simulation, the manipulated variable is transferred to the function block

"LSim\_PT1" as a floating point number.

The FB "LSim\_PT1" simulates a controlled system with PT1 behavior and thus outputs the simulated process value as a floating point number. This is converted into an analog value via the FC "Scale".

When the "Error simulation" is activated, the analog process value is overwritten with the erroneous value (-32768).

In addition, the simulated analog process value is converted via the FC "Scale" into the corresponding floating point number for the "Input" input of the FB "PID\_Compact".

By deactivating the FB "Simulation" you can switch off the plant simulation and control a real controlled system (signal evaluation via the control periphery) with the FB "PID\_Compact".

### <span id="page-11-0"></span>**3.3.1 FB "PID\_Compact"**

STEP 7 V15.1 supplies the technology object "PID\_Compact" in version 2.3 for the S7-1200 or version 2.4 for the S7-1500 with the installation. This function block was specially developed for the control of proportional actuators.

<span id="page-12-0"></span>3.3 OB "CyclicInterrupt"

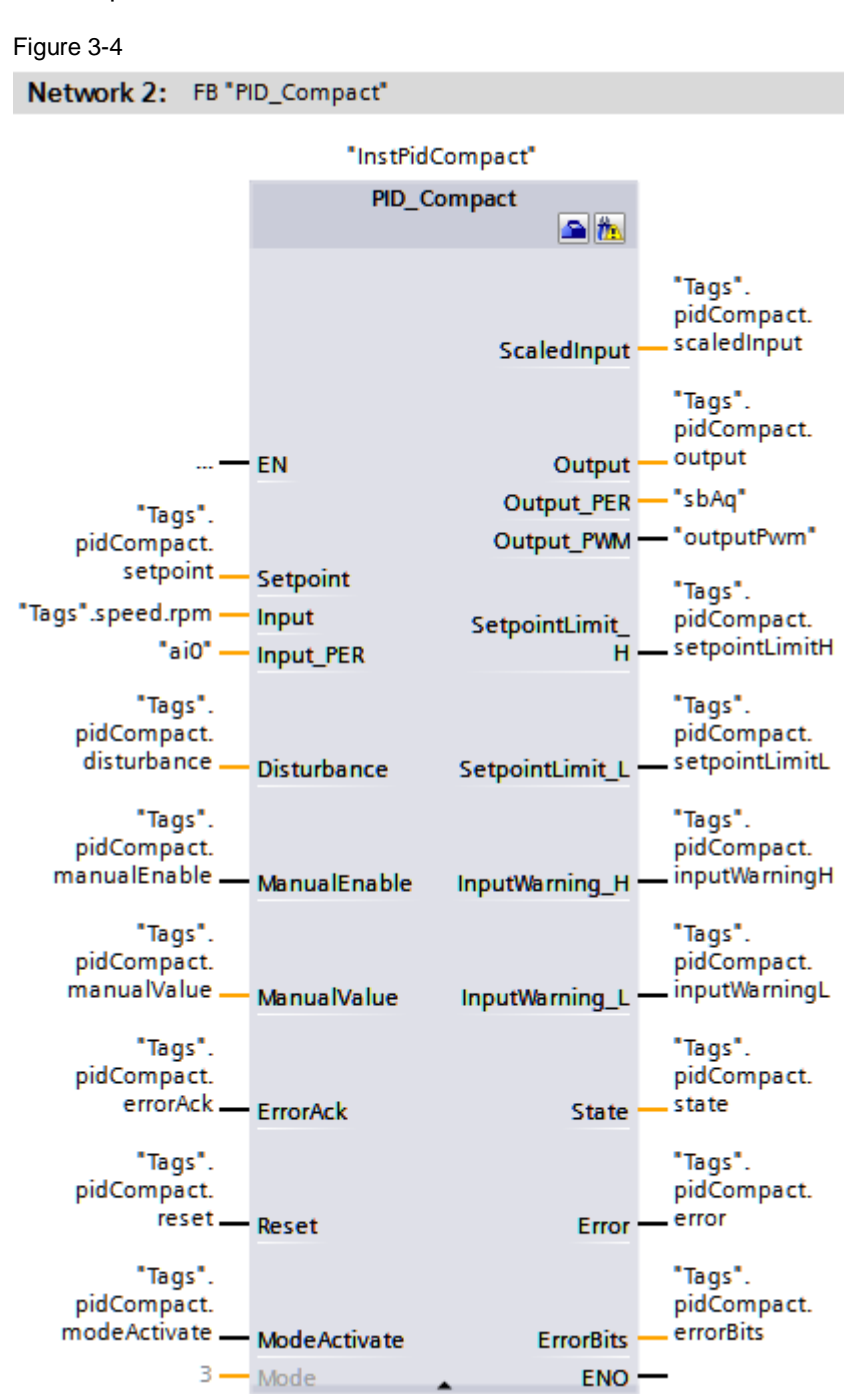

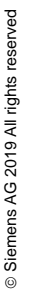

Table 3-3

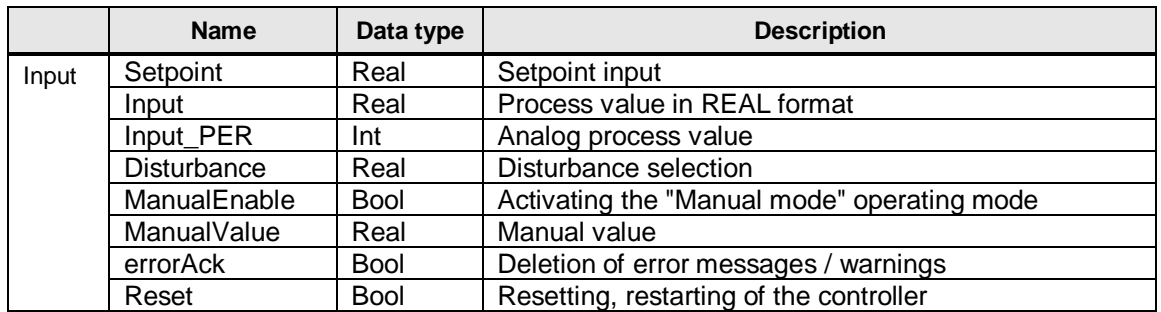

### 3 Principle of operation

### 3.3 OB "CyclicInterrupt"

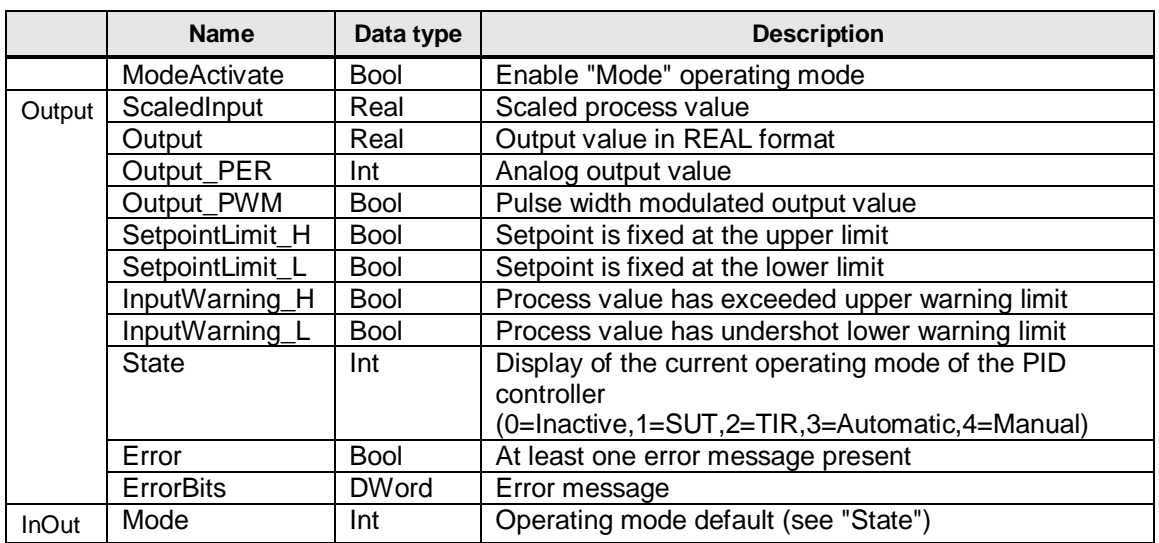

The FB "PID\_Compact" is called in the alarm OB "CyclicInterrupt". You can find the "InstPidCompact" instance data block in the "Technology Objects" folder:

This can be opened by right-clicking -> "Open DB editor".

Note A more detailed description of the compact controller can be found in the STEP 7 V15.1 online help. Select the function block "PID\_Compact" in the program call (see [Figure 3-4\)](#page-12-0) and press F1.

### <span id="page-13-0"></span>**3.3.2 FB "Simulation"**

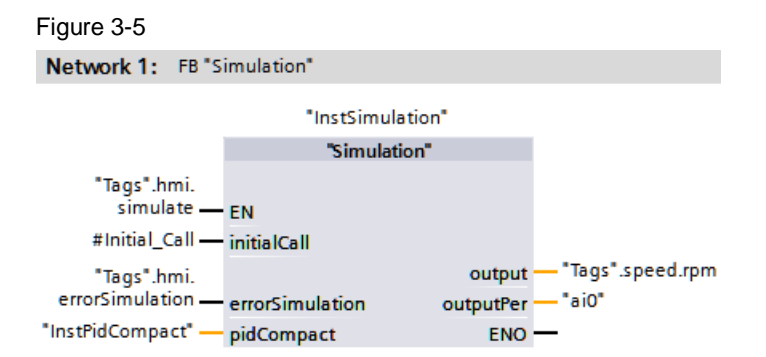

Table 3-4

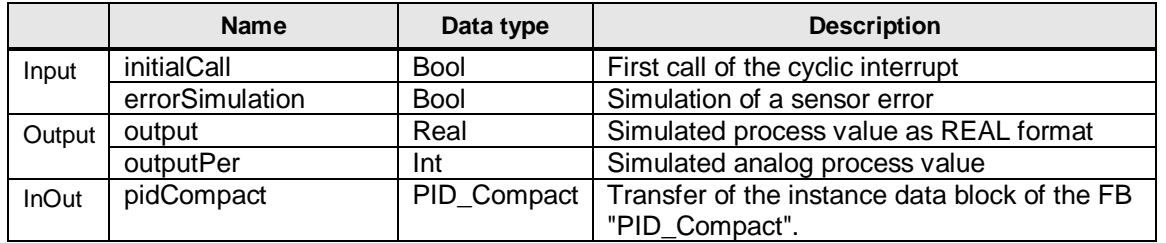

The FB "Simulation" simulates the system to be controlled as a PT1 element. In addition, the conversion to the process value as an analog value or floating point

### 3.3 OB "CyclicInterrupt"

number takes place within the block. The FB "Simulation" writes directly to the selected peripheral input of the technology object "PID\_Compact". When the FB "Simulation" is deactivated, the controller uses the process value of a connected sensor. The FB "Simulation" calls the following blocks:

- FB "LSim\_PT1"
- FC "Scale"

The FB "Simulation" is called in the same cyclic interrupt as the compact controller "PID\_Compact".

For more information, refer to the network headings and the following description.

#### **FB "LSim\_PT1"**

The function block "LSim\_PT1" simulates the continuous behavior of a PT1 system. This block comes from the library for controlled system simulation  $(\sqrt{7})$ . You can also find a detailed description of the FB "LSim\_PT1" here. In this application example, the "LSim\_PT1" system simulation module is designed with a delay time of 3 seconds.

**Note** Please note that changes of the system parameters are only accepted after activation of the input "calcParam" (implemented in the example project as restart of the CPU).

#### **FC "Scale"**

The "Scale " function is used for linear conversion according to the following formula:

$$
output = \frac{outputRef2 - outputRef1}{inputRef2 - inputRef1} \cdot (input - inputRef1) + outputRef1
$$

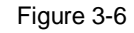

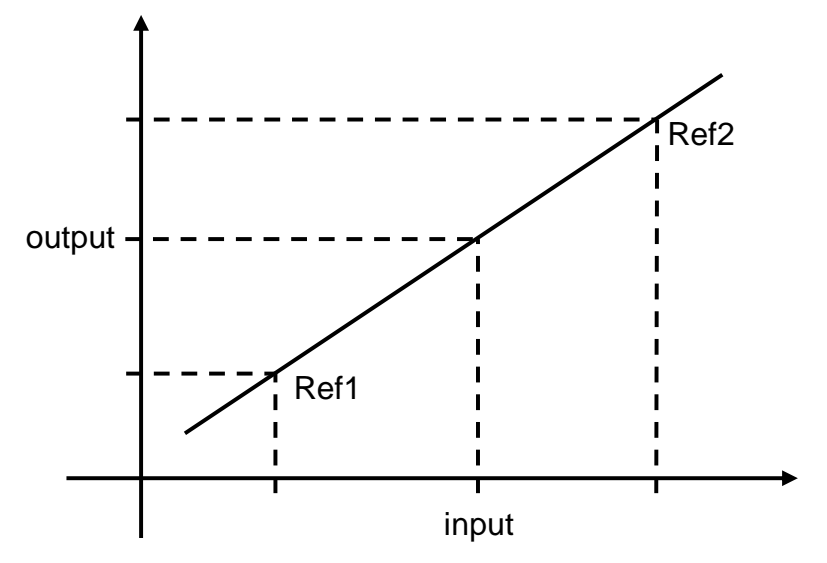

3.3 OB "CyclicInterrupt"

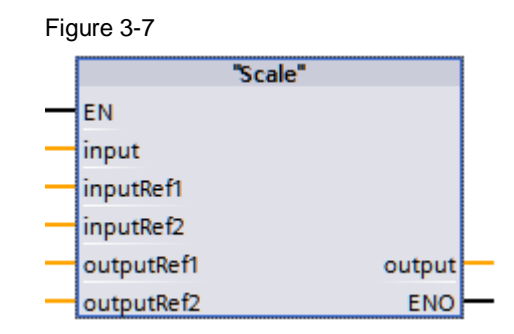

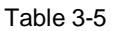

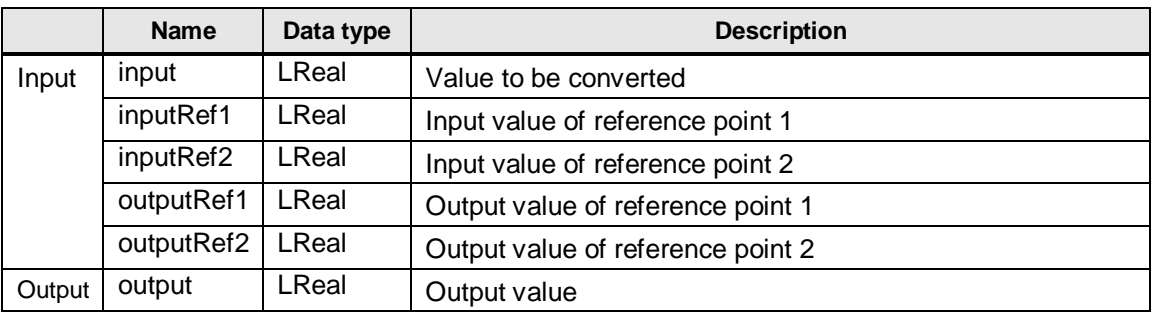

By selecting the data type "LReal", the correct conversion of or into the attached actual parameters is ensured.

The FC "Scale" converts the process output into an analog value in order to simulate the behavior of the controller in the event of an error.

The fault occurs in a real system due to the failure of the process value sensor (e.g. due to wire breakage).

In the simulation, this is achieved by overwriting the analog process value with a value outside the measuring range (-32768) (see [Figure 3-3\)](#page-10-2).

Then FC "Scale" converts the resulting analog value into a floating point value for the process value selection "Input" of the FB "PID\_Compact".

4.1 Hardware adaptation

### <span id="page-16-0"></span>**4 Installation and commissioning**

### <span id="page-16-2"></span><span id="page-16-1"></span>**4.1 Hardware adaptation**

The following table provides information on the controllers used and the connection options to a real controlled system.

#### Table 4-1

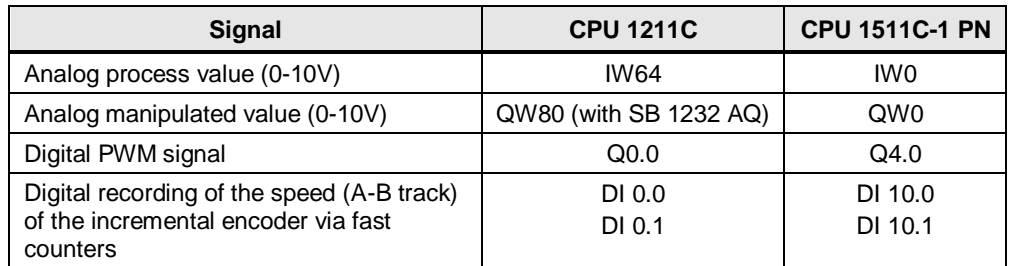

Depending on the version of your selected actuator, you may have to adjust the hardware configuration.

The configuration options for operating the "PID\_Compact" compact controller are presented below.

### **Input signal**

The controlled variable is recorded by the peripheral "Input\_PER" as a processed floating point number "Input" or as an analog value. The "PID\_Compact" offers the conversion of the analog value into the physical unit in the configuration mask.

For controlled variable acquisition, modules are offered for analog value recording as well as for temperature recording via thermocouples or resistance thermometers.

### **Output signal**

The "PID Compact" offers the control of the actuator via an analog output or via a digital pulse width modulated transistor output.

- **Note** Further information on the selection of your peripherals or their wiring can be found in the hardware catalog in the TIA Portal or:
	- in Section A "Technical data" in the S7-1200 manual (**\**[3\\)](#page-42-10)
	- in the manual "SIMATIC S7-1500/ET 200MP Manual Collection" [\(\9\\)](#page-42-11)
	- via the TIA selection tool  $(111)$

### 4.1 Hardware adaptation

### **Hardware installation**

The following figure shows the hardware structure of the application example with a SIMATIC S7-1200.

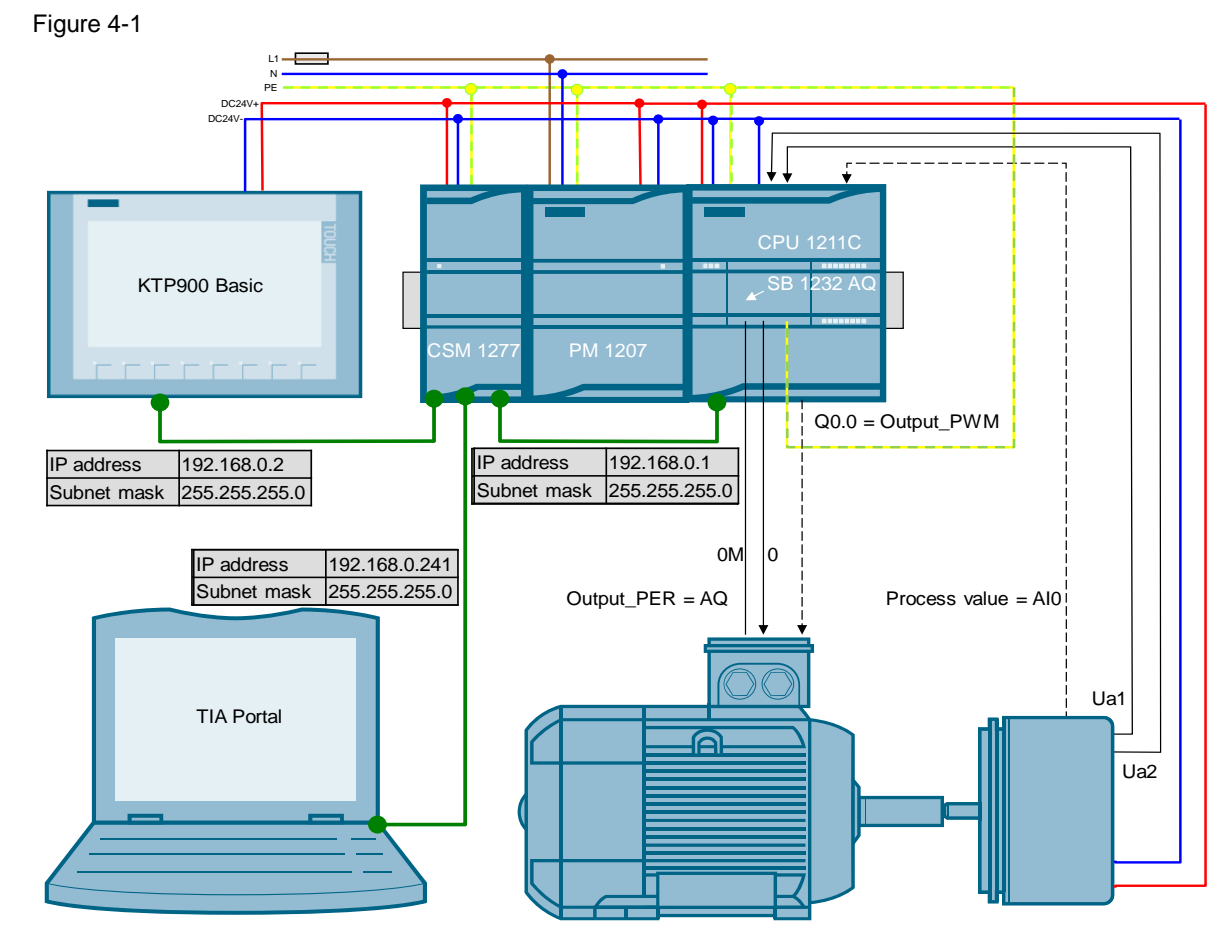

The following figure shows the hardware structure of the application example with a SIMATIC S7-1500.

### 4.1 Hardware adaptation

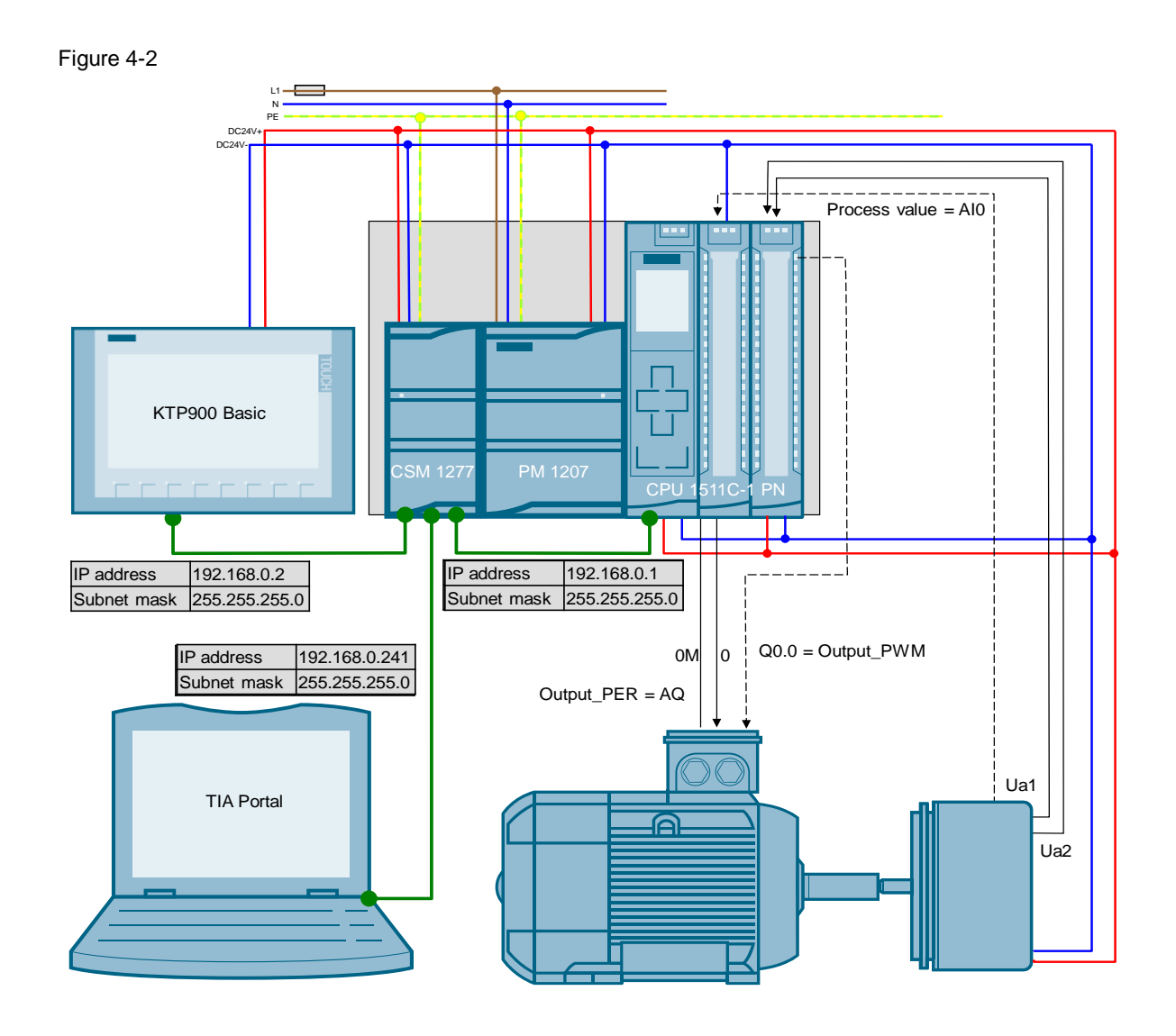

### **Installing the hardware**

Table 4-2

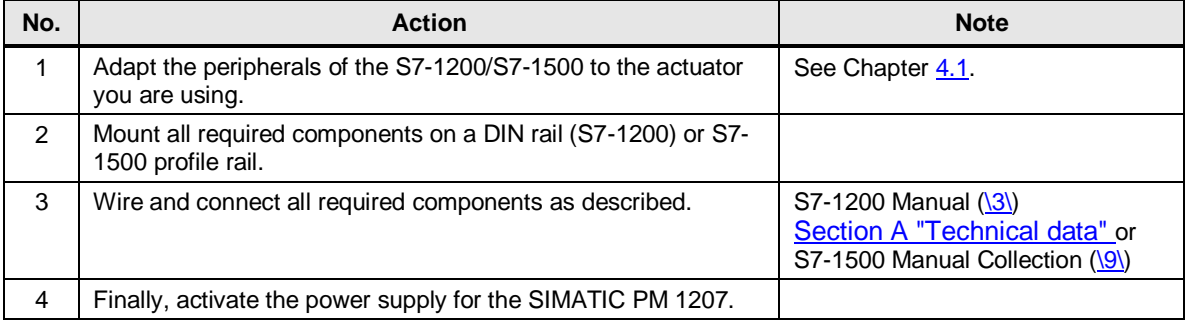

### <span id="page-19-0"></span>**4.2 Configuration**

### <span id="page-19-1"></span>**4.2.1 Transferring I/O addresses**

Depending on the changed configuration, the input or output addresses of the added hardware must be transferred to the program.

This is shown using the example of a signal board 1232 AQ 1x12 bit for the SIMATIC S7-1200:

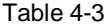

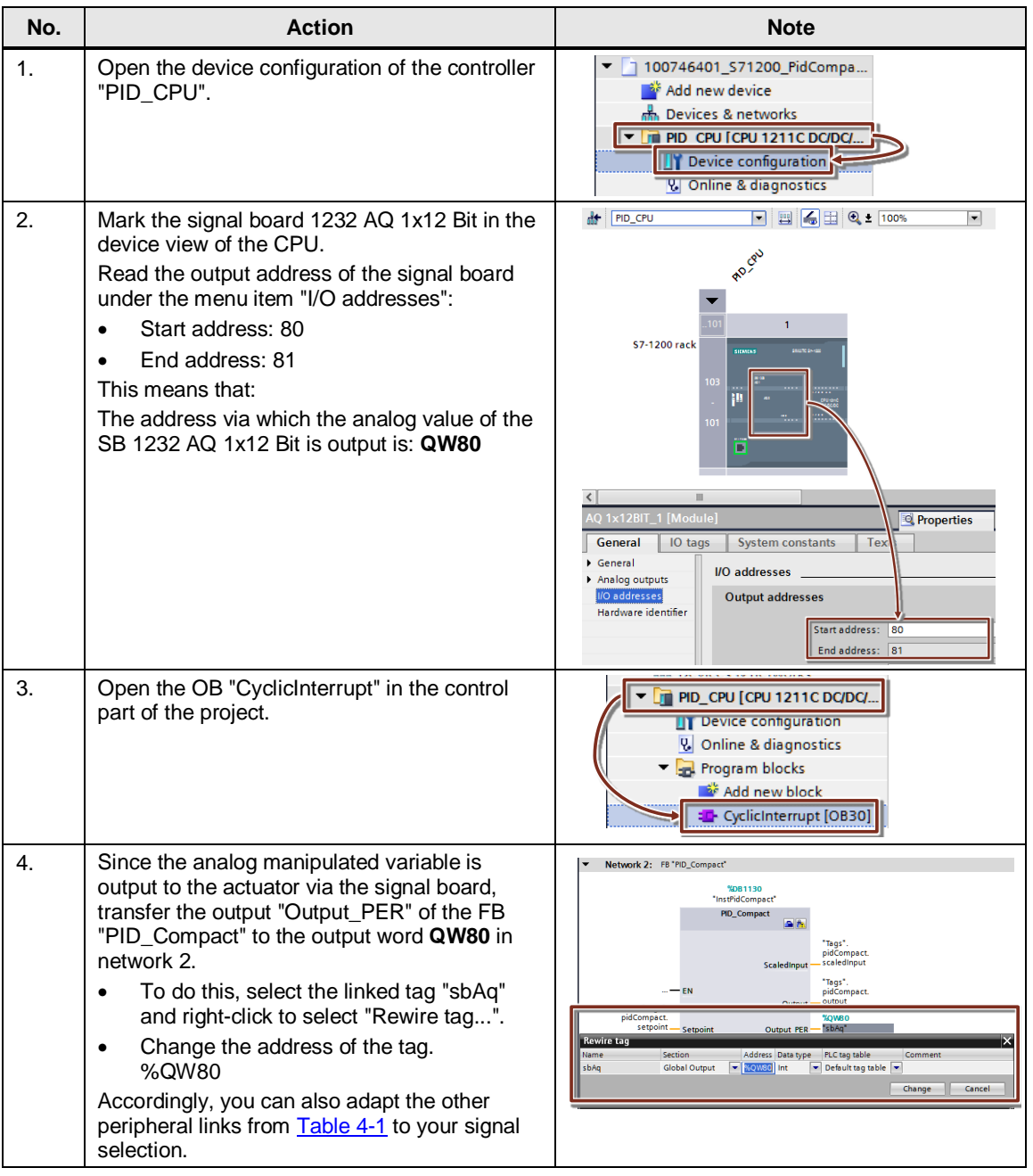

### <span id="page-20-0"></span>**4.2.2 Configure PID controller**

The configuration of the technology object "PID\_Compact" determines the functionality of the compact controller.

The settings made determine the starting values with which the PID controller restarts after a cold or warm start (e.g. power failure).

You can find a more detailed description in the S7-1200 manual  $\langle 3 \rangle \rightarrow$  Chapter <u>10.2.5</u> or in the function manual for PID control  $\langle 13 \rangle$  → Chapter "Configuring PID\_Compact V2".

<span id="page-20-1"></span>Table 4-4

| No. | <b>Action</b>                                                                                                    | <b>Note</b>                                                                                                    |
|-----|----------------------------------------------------------------------------------------------------|----------------------------------------------------------------------------------------------------|
| 1.  | Open the configuration editor by selecting the<br>CPU -> Technology objects -> InstPidCompact<br>-> Configuration.                                                                                                    | PID_CPU [CPU 1211C DC/DC/DC]<br>IT Device conguration<br>& Online & liagnostics<br><b>B</b> Program backs<br>Technology bjects<br>Add new biect<br>▼ Z InstPidCompact [DB1130]<br>Configuration<br>$\frac{1}{\pi}$ Commissioning |
| 2.  | Open the "Control mode" submenu in the<br>basic settings:<br>Define<br>which physical unit is to be used for the<br>$\bullet$<br>display of setpoint and process value<br>whether the controller output is to be<br>$\bullet$<br>inverted<br>whether the controller is to remain<br>$\bullet$<br>"inactive" after restarting the CPU or<br>changes to the operating mode stored at<br>"Mode"<br>under "Set mode to:" the operating mode<br>٠<br>that is to be activated after a complete<br>loading into the device.<br>(The prerequisite for this is that the<br>"Mode" parameter is not linked -> see<br>Figure 3-4) | Controller type.<br>$\blacktriangledown$<br>$1/m$ in<br>$\blacksquare$<br>Speed<br>Invert control logic<br>Activate Mode after CPU restart<br>Set Mode to:<br>Automatic mode                                                     |
| 3.  | Adjust the "Input/Output parameters" submenu<br>in the basic settings to the sensors/actuators<br>used:<br>Process value as prepared floating point<br>$\bullet$<br>number "Input" or as analog value<br>"Input_PER".<br>Manipulated variable as floating point<br>$\bullet$<br>number "Output", as analog value<br>"Output_PER" or as digital pulse width<br>modulated signal "Output_PWM".                                                                                                    | Input / output parameters<br>Setpoint:<br>$\blacksquare$<br>Input:<br>Output:<br>Input_PER (analog)<br>Output<br>an H                                                                                                    |

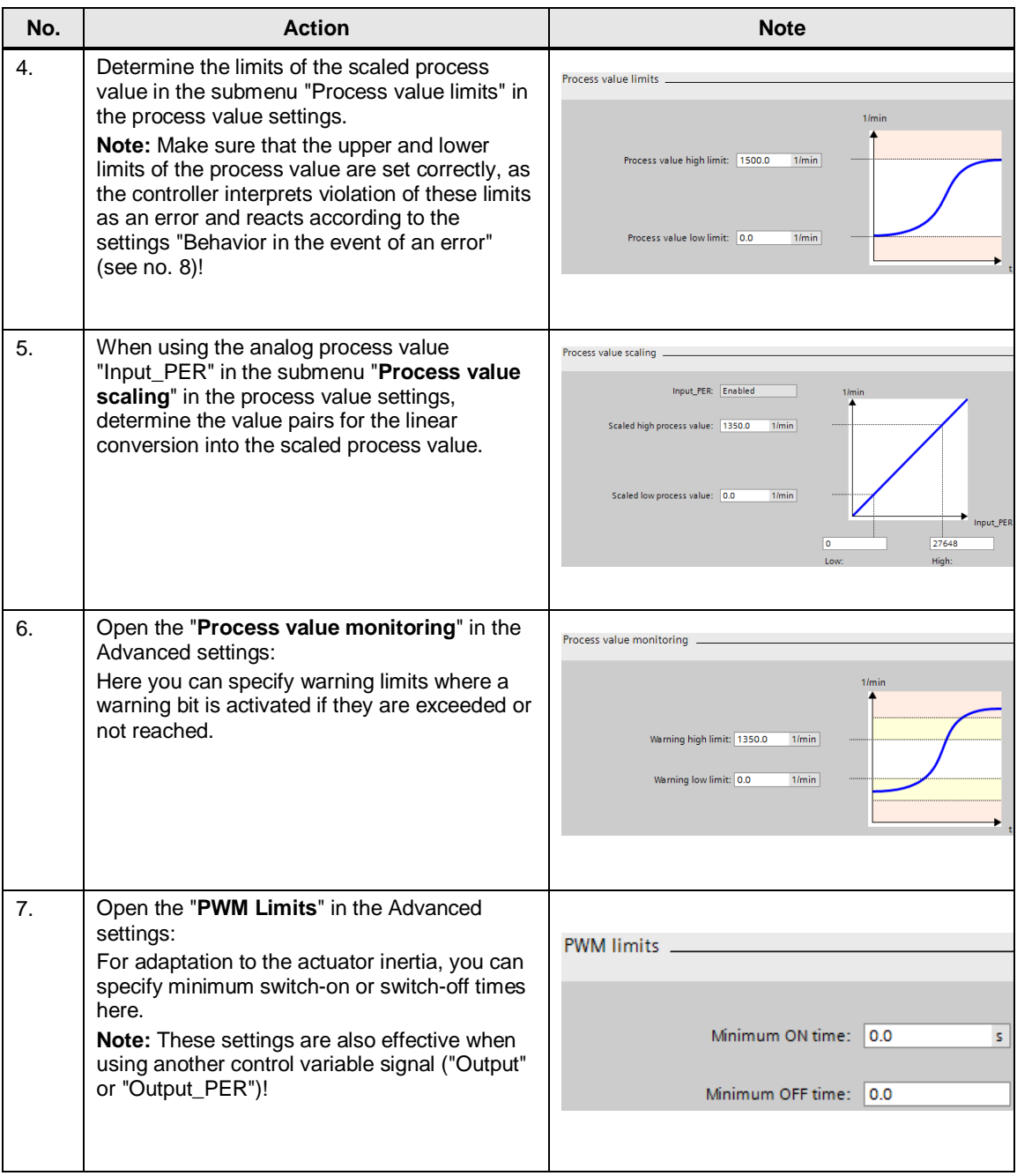

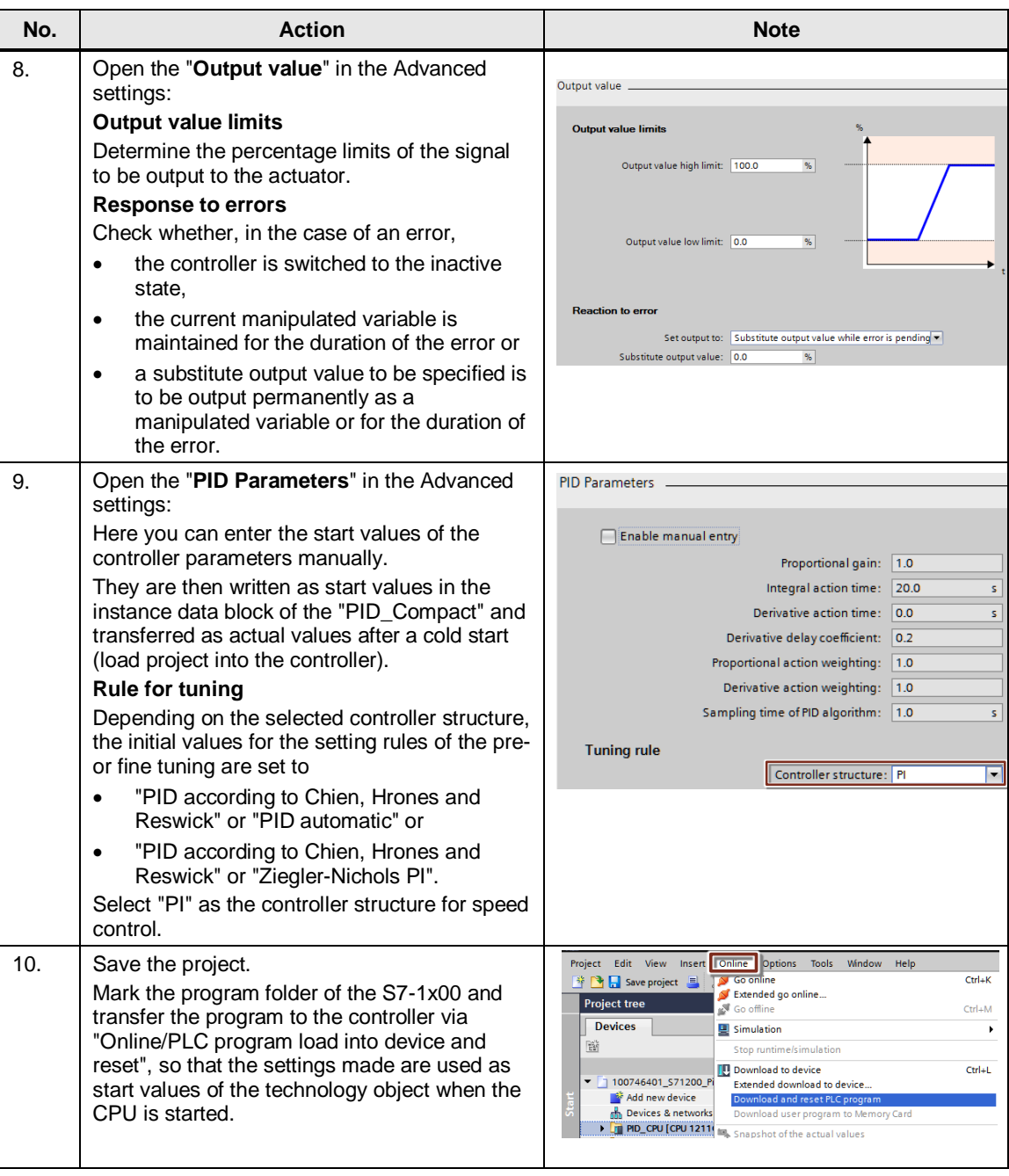

### **Note** Changes to the start values of a data block are not accepted as actual values until the next STOP/RUN transition (for non-retentive data types).

4.3 CPU simulation with PLCSIM

### <span id="page-23-0"></span>**4.3 CPU simulation with PLCSIM**

You can simulate the technology object "PID\_Compact" V2.x for CPU S7-1500 with PLCSIM. The simulation of PID\_Compact V2.x with PLCSIM for CPU S7-1200 is not supported.

The actual timing of a cyclic interrupt OB may vary more with a simulated PLC than with "real" PLCs. In the standard configuration, PID Compact automatically determines the time between calls and monitors them for fluctuations.

When simulating PID\_Compact with PLCSIM, a sampling time error (ErrorBits = DW#16#00000800) can therefore be detected. This leads to the abort of ongoing tuning.

To prevent this, you should configure PID\_Compact for simulation with PLCSIM as follows:

- CycleTime.EnEstimation = FALSE
- CycleTime.EnMonitoring = FALSE

• CycleTime.Value: Assign the time cycle of the cyclic interrupt OB in seconds to this variable.

4.4 Commissioning the compact controller

### <span id="page-24-0"></span>**4.4 Commissioning the compact controller**

Below you will learn how to optimize the PID\_Compact with the aid of the commissioning wizard.

<span id="page-24-1"></span>Table 4-5

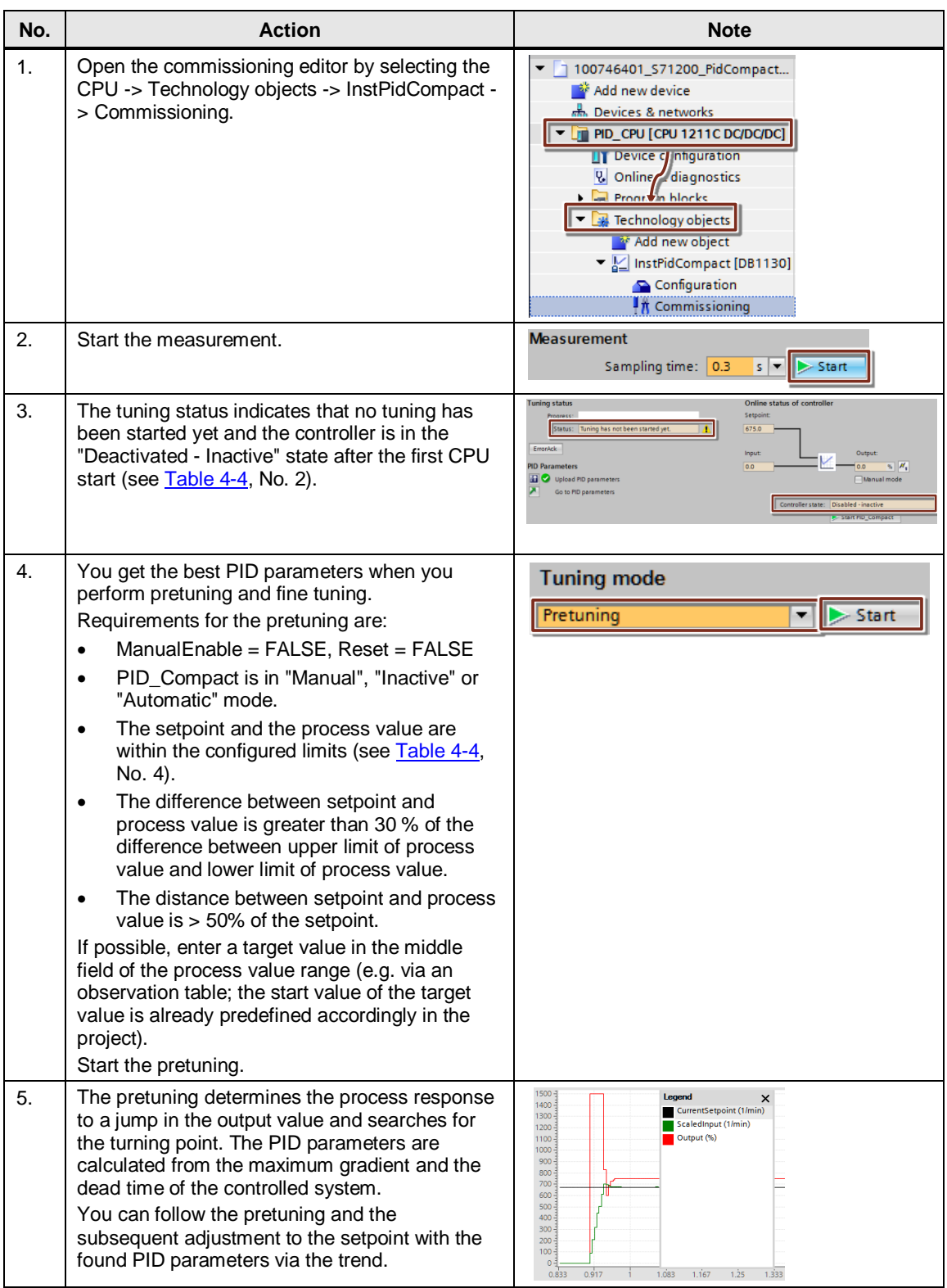

### 4.4 Commissioning the compact controller

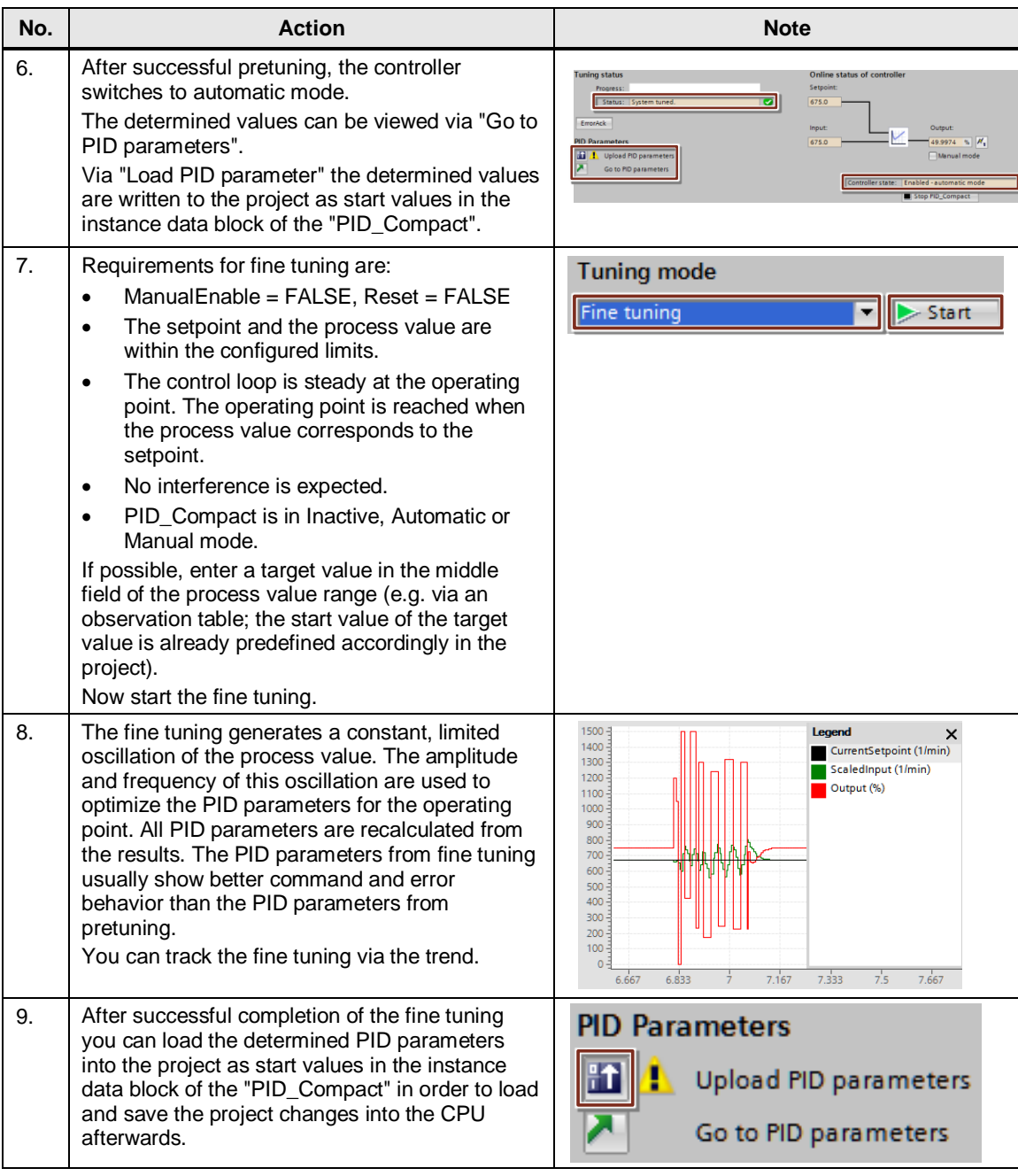

You can find a more detailed description in the S7-1200 manual [\(\3\→](#page-42-10) Chapter 10.2.7) and in the function manual on PID control ( $\langle 13 \rangle \rightarrow$  Chapter "Commissioning PID\_Compact V2").

**Note** The PID parameters are retentively stored in the instance data module of the "PID\_Compact" compact controller.

During a warm start (voltage recovery), the last values passed through are retained.

The start values are only loaded during a cold start (transfer of the project in the operating state STOP or overall reset of the memory via MRES).

4.5 HMI device

### <span id="page-26-0"></span>**4.5 HMI device**

### <span id="page-26-1"></span>**Load HMI project part into KTP900 Basic**

Connect your PG/PC directly or via the switch CSM1277 to the HMI.

Table 4-6

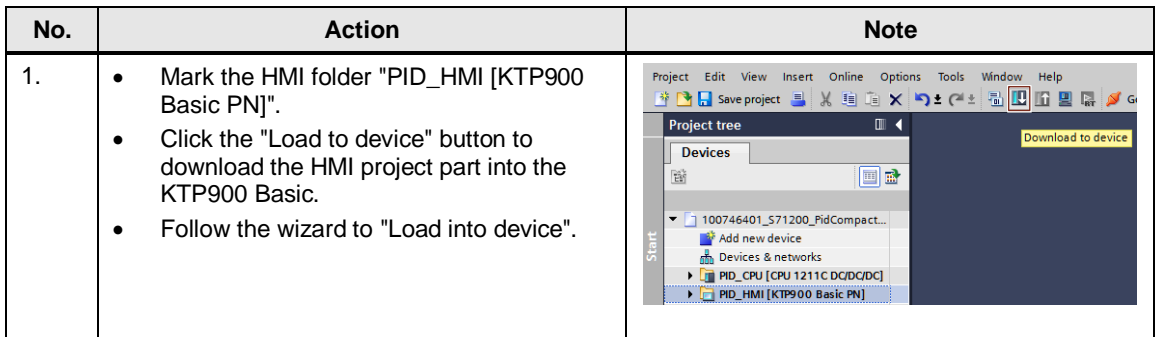

### <span id="page-26-2"></span>**HMI simulation**

If you want to use the PG/PC as an operating device, start the HMI simulation as follows:

Table 4-7

| No. | <b>Action</b>                                                                                    | <b>Note</b>                                                                                                    |
|-----|--------------------------------------------------------------------------------------------------|----------------------------------------------------------------------------------------------------|
| 1.  | Mark the HMI folder "PID_HMI [KTP900<br>٠<br>Basic PNI".<br>Click the "Start simulation" button. | Project Edit View Insert Online Options Tools<br>Window Help<br>■ ■ Save project ■ ※ 喧喧× つ± (※ 『 田田田国 編 ダ Go or<br>$\Box$<br><b>Project tree</b><br><b>Start simulation</b><br><b>Devices</b><br>回動<br>鬝<br>100746401 S71200 PidCompact<br>Add new device<br><b>nth</b> , Devices & networks<br>I FIND CPU [CPU 1211C DC/DC/DC]<br>PID_HMI [KTP900 Basic PN] |

### <span id="page-27-0"></span>**5 Operation of the application example**

### <span id="page-27-1"></span>**5.1 Overview**

**Overview and description of the interface**

Figure 5-1

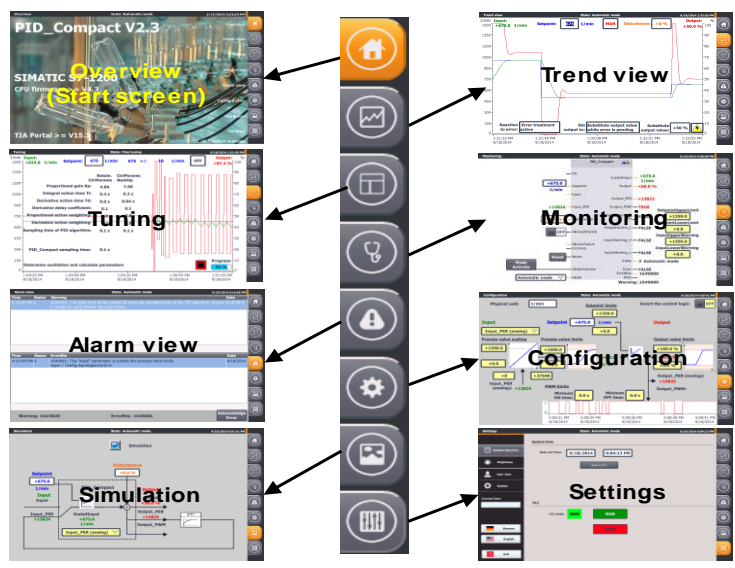

The user interface is made up of 8 menus:

- Start screen (overview)
- **Trend view**
- **Tuning**
- **Monitoring**
- Alarm view
- **Configuration**
- **Simulation**
- **Settings**

### <span id="page-27-2"></span>**5.1.1 Overview (start screen)**

The overview screen provides information on the topic dealt with. The technology object is presented: the compact controller "PID\_Compact" available in the controllers:

- SIMATIC S7-1200 CPU with Firmware V4.3 and PID Compact V2.3
- SIMATIC S7-1500 CPU with Firmware V2.6 and PID\_Compact V2.4

Configuration is performed with STEP 7 V15.1 (TIA Portal).

The operation of the right menu bar is also explained. It is available in every screen

5 Operation of the application example

### 5.1 Overview

#### Figure 5-2

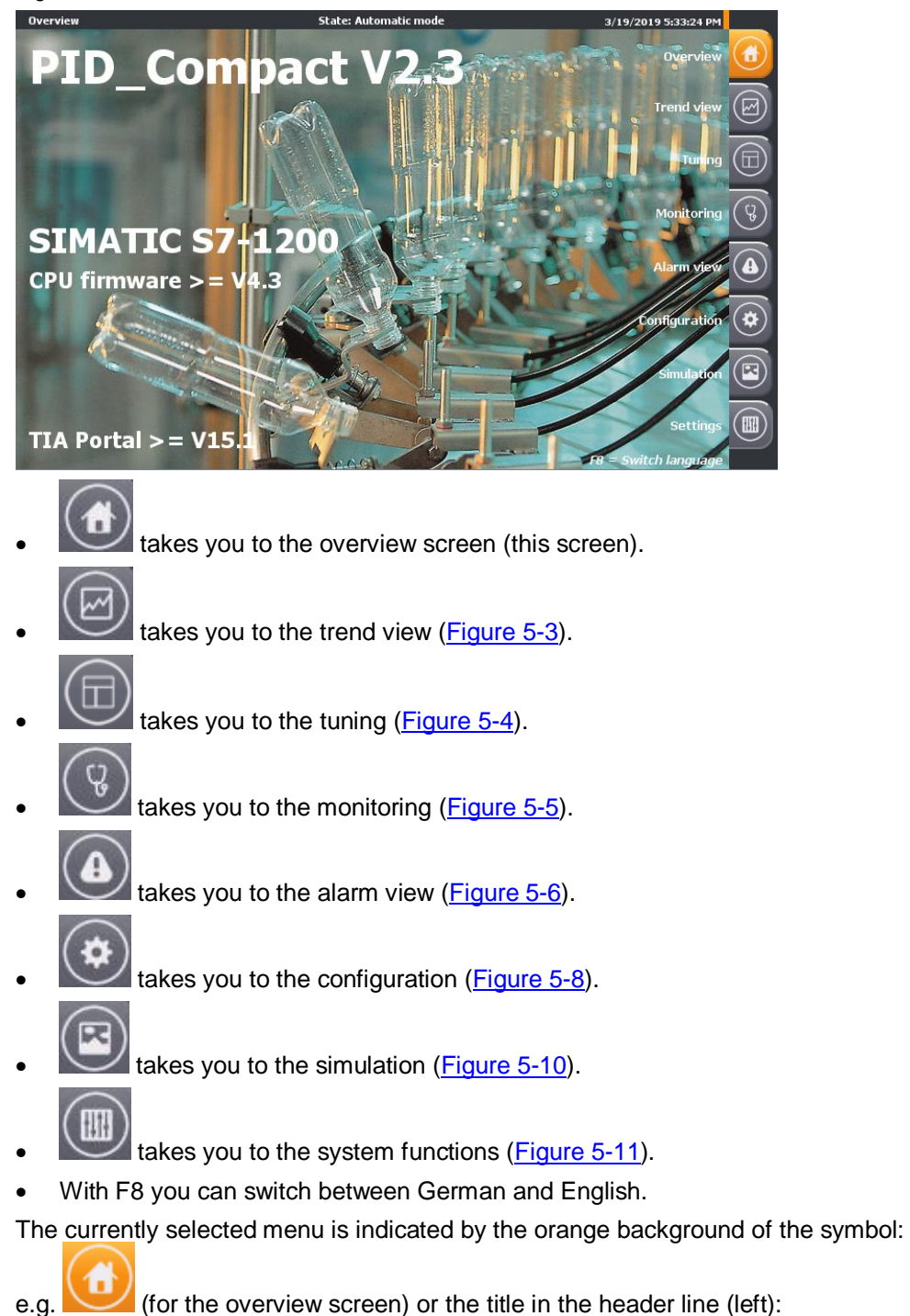

In the middle of the header line you can see which operating mode the controller is currently in: State: Automatic mode (for automatic mode)

### 9/19/2014 1:15:40 PM

**Overview** 

.

The header line is also visible in each image.

### <span id="page-29-1"></span><span id="page-29-0"></span>**5.1.2 Trend view**

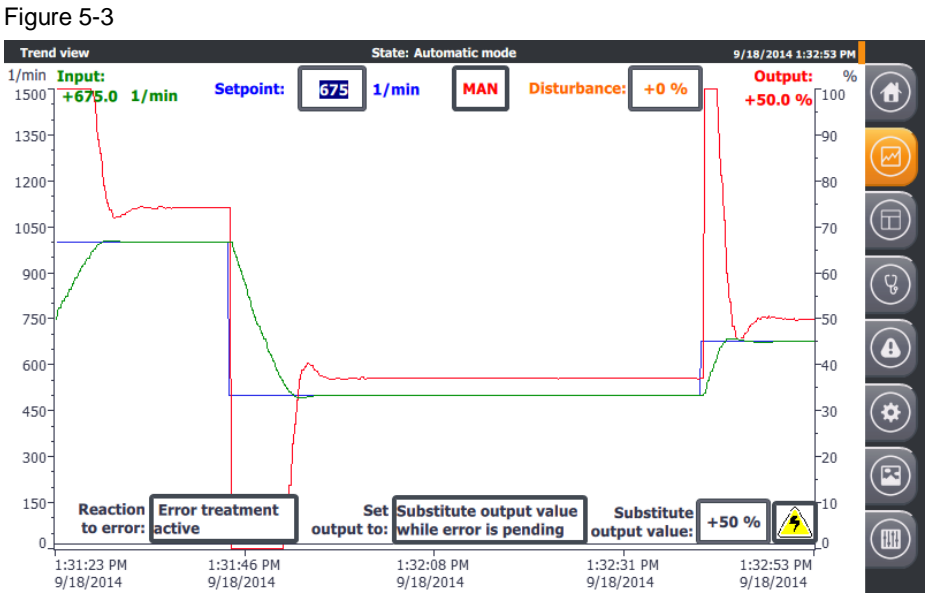

The "Trend view" image shows the time course over 90 seconds.

- of the setpoint **Setpoint** (scale left)
- of the process value **Input** (scale left)
- the manipulated variable **Output** (scale right)

### **Manual mode**

 $Use$  to change to manual mode.

In manual mode, you can enter the manipulated variable directly via the manual

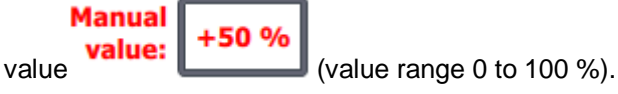

**Note** Manual mode is activated here via the value setting at the "Mode" parameter in conjunction with activation via "ModeActivate" (not via "ManualEnable").

### **Automatic mode**

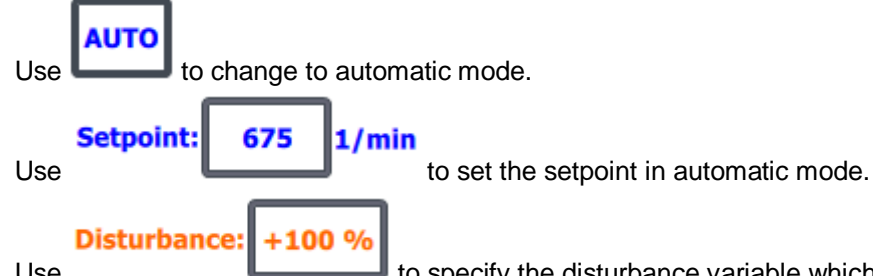

Use **the Community** to specify the disturbance variable which is added directly to the manipulated variable.

In automatic mode, you can follow the regulation of the disturbance variable in the trend view.

#### **Response to errors**

If the process value limits are exceeded (e.g. due to sensor failure), you can predefine the behavior of the controller.

Check whether, in the case of an error,

**Inactive** the controller should be switched to the inactive state **Error treatment** or with active troubleshooting active the current manipulated variable is maintained for the duration **Current value** while error is pending or Substitute output value  $+0.96$ a substitute value while error is pending should be set via  $\left[\begin{array}{cc} +0.96 \\ -0.86 \end{array}\right]$  as a manipulated variable.

If troubleshooting is active, the manipulated variable (output) is set to the current value or to the substitute output value for the duration of the error in the event of an error.

This behavior occurs in the following operating modes:

- **Pretuning**
- Fine tuning
- Automatic mode

The controller also switches to inactive in manual mode when this behavior is selected in the event of an error.

In the system simulation mode, the selected behavior in the event of an error can

be simulated (switched on and off) via . If an error is activated, the symbol is

highlighted in red:

**Note** These selection fields are highlighted in yellow, since they are non-retentive data in the instance data block of the "PID\_Compact". You can change them via the operator interface or its simulation to test the

> function. To save these default settings even in the event of a power loss, this value must be written as start values in the instance data module of the "PID\_Compact".

> The configuration wizard offers this function [\(Table](#page-20-1) 4-4) with subsequent transfer of the instance data block.

### <span id="page-31-1"></span><span id="page-31-0"></span>**5.1.3 Tuning**

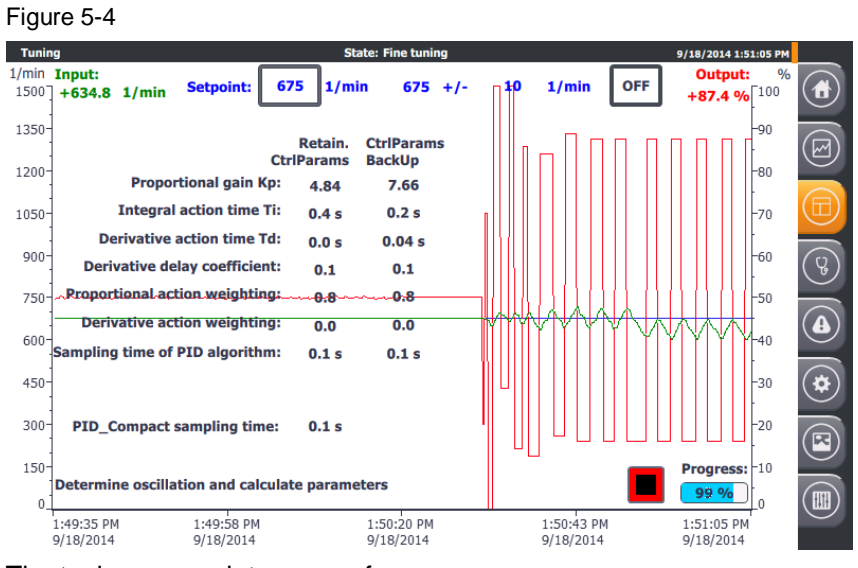

In the "Tuning" menu you can set the control parameters automatically or manually.

The tuning screen lets you perform

- pretuning
- or fine tuning

from the inactive controller state, manual or automatic mode.

**Note** Manual operation must not be selected via the "ManualEnable" input!

For pretuning, you can choose between the following tuning methods:

- Chien, Hrones, Reswick PID
- Chien, Hrones, Reswick PI

For fine tuning, you can choose between the following tuning methods:

- PID automatic
- PID fast
- PID slow
- Ziegler-Nichols PID
- Ziegler-Nichols PI
- Ziegler-Nichols P

### **Cancel**

10

 $U$ <sub>Use</sub> **Tuning Level:**  $\begin{bmatrix} 1 & 1 \\ 1 & 1 \end{bmatrix}$   $\begin{bmatrix} 1 \\ 1 \end{bmatrix}$  to determine the maximum permitted setpoint change during tuning. If this value is exceeded, the tuning is aborted and, depending on the selected error handling, the controller switches to inactive or returns to the operating mode from which the tuning was started.

The setpoint is frozen during tuning. The limit specifications (frozen setpoint with 10  $1/min$ maximum permitted setpoint change) are displayed:  $675 +/-$ 

### 5 Operation of the application example

# 5.1 Overview

**Note** The parameter "CancelTuningLevel" ensures tuning even with signal noise at the setpoint (e.g. when using a potentiometer).

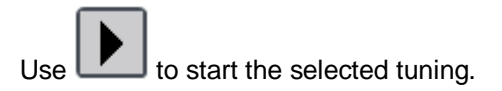

Note If possible, enter a target value in the middle field of the process value range to avoid aborting the tuning by reaching the limit.

The tuning status and the percentage progress are displayed during tuning.<br>Progress:

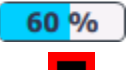

Use  $\blacksquare$  to cancel the tuning and return to the operating mode from which the tuning was started.

After successful tuning, the determined controller parameters are displayed in the Retain.

column CtriParams and the controller parameters are moved to the column<br>CtriParams

**BackUp** before tuning.

The saved "BackUp" parameter set can be reloaded into the controller via **LoadBackUp** .

The current controller parameters ("Retain.CtrlParams") can also be edited

manually (displayed by framing the parameter ).

**Note** The current controller parameter set ("Retain.CtrlParams") is retentive and remains even after voltage loss. To start with these parameters even after a cold start, they must be written as start values in the instance DB of the "PID\_Compact".

Der commissioning wizard provides this function [\(Table 4-5,](#page-24-1) Step 9).

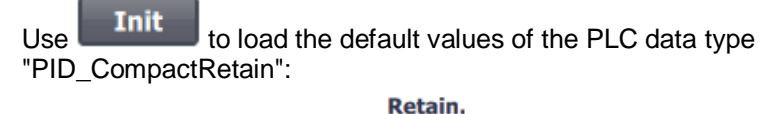

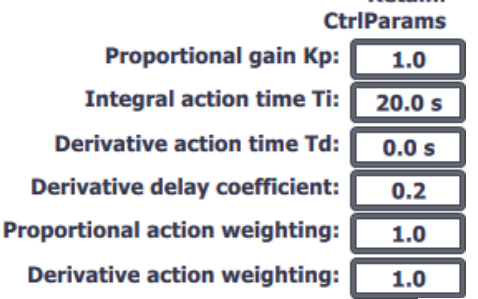

The sampling time of the controller PID\_Compact sampling time:  $0.1<sub>s</sub>$ 

corresponds to the time cycle of the cyclic interrupt organization block in which the "PID\_Compact" is called.

The sampling time of the PID algorithm<br>Sampling time of PID algorithm: **0.1 s** corresponds to a multiple of the sampling time of the controller and depends on the PWM limitation.

After successful tuning, you can calculate the controller parameters using

### Calculate

**Params for other tuning methods without repeating the tuning process,** depending on the type of tuning.

### **OFF**

Use to deactivate the controller. This operating state is particularly advantageous for pretuning. During pretuning, the control parameters are determined from the response to a setpoint jump. The process value must not be too close to the setpoint:

- |Setpoint Input| > 0.3 \* |Config.InputUpperLimit Config.InputLowerLimit| and
- |Setpoint Input| > 0.5 \* |Setpoint|

### <span id="page-34-1"></span><span id="page-34-0"></span>**5.1.4 Monitoring**

Г

The monitoring screen shows the online status of the "PID\_Compact" compact controller.

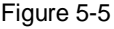

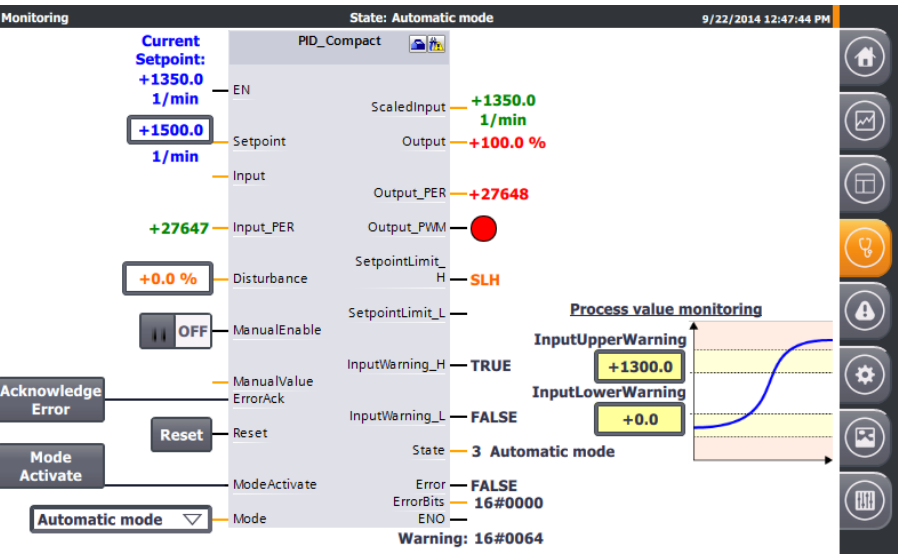

### You can:

- view all input and output values
- edit the following parameters:
	- Setpoint in automatic mode ("Setpoint")
	- Feedforward control in automatic mode ("Disturbance")
	- On/Off switching of manual operation ("ManualEnable")
	- Manual manipulated variable setting in manual mode ("ManualValue")
	- Acknowledgment (reset) of the messages "ErrorBits" and "Warning" ("Acknowledge Error")
	- Resetting the compact controller ("Reset")
	- Changing the operating mode via the selection at the parameter "Mode" and activation via "ModeActivate".
- Test the process value monitoring configuration
	- Editing the upper ("InputUpperWarning") and lower ("InputLowerWarning") warning limits
	- Direct monitoring at the outputs "InputWarning\_H" or "InputWarning\_L".
- **Note** In this application example, the reset button restarts the blocks "PID\_Compact" and "LSim\_PT1". The controller switches to the "Inactive" operating mode. The messages "ErrorBits" and "Warnings" are reset. The controller then starts in the operating mode that is applied to the "Mode" parameter.
- **Note** In manual mode (activated via "ManualEnable" = "ON"), the operating mode cannot be changed via "Mode" and "ModeActivate".

### <span id="page-35-0"></span>**5.1.5 Alarm view**

The "Message display" menu displays the current messages at the "ErrorBits" output and at the "Warning" static parameter of the "PID\_Compact" as hexadecimal error codes, as well as in text form with time stamp and status.

<span id="page-35-1"></span>Figure 5-6

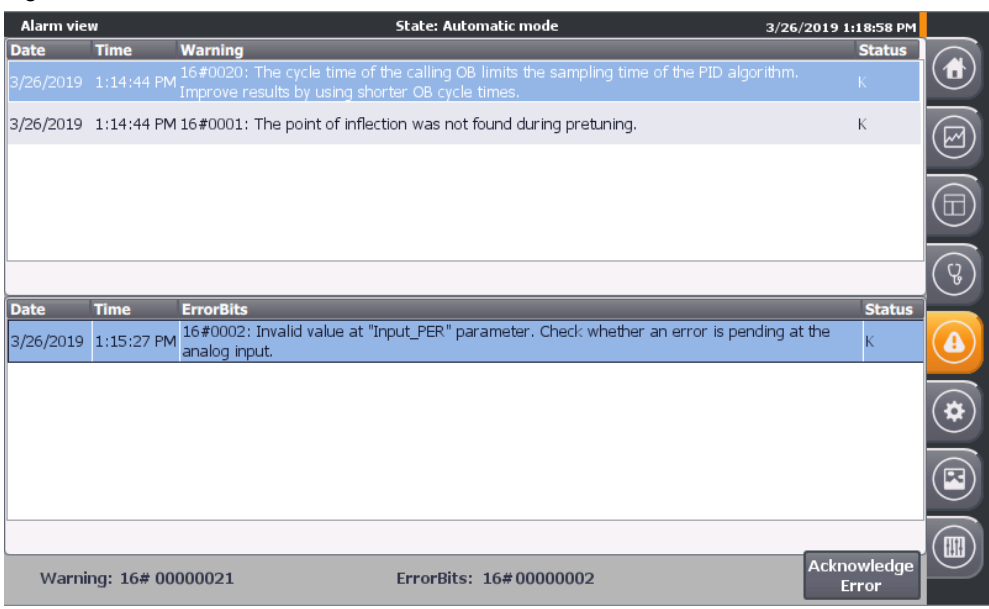

The error messages "ErrorBits" are also displayed globally when they occur.

#### Figure 5-7

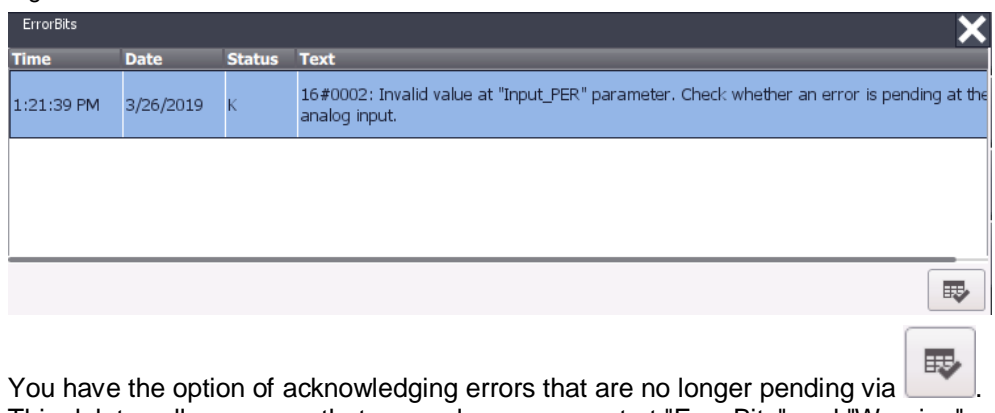

This deletes all messages that are no longer present at "ErrorBits" and "Warning" via the "ErrorAck" input.

Within the message display and the other masks, execute this function via

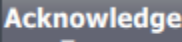

**Error** 

.

The button is only visible for pending messages ("ErrorBits" or "Warning").

**Note** The complete description of all error messages can be found in the online help of STEP 7 (TIA Portal). Select the function block "PID\_Compact" in the program call (see  $Figure 3-4$ ) and press F1.

### <span id="page-36-0"></span>**5.1.6 Configuration**

The configuration mask is based on the basic settings of the configuration wizard [\(Table](#page-20-1) 4-4).

<span id="page-36-1"></span>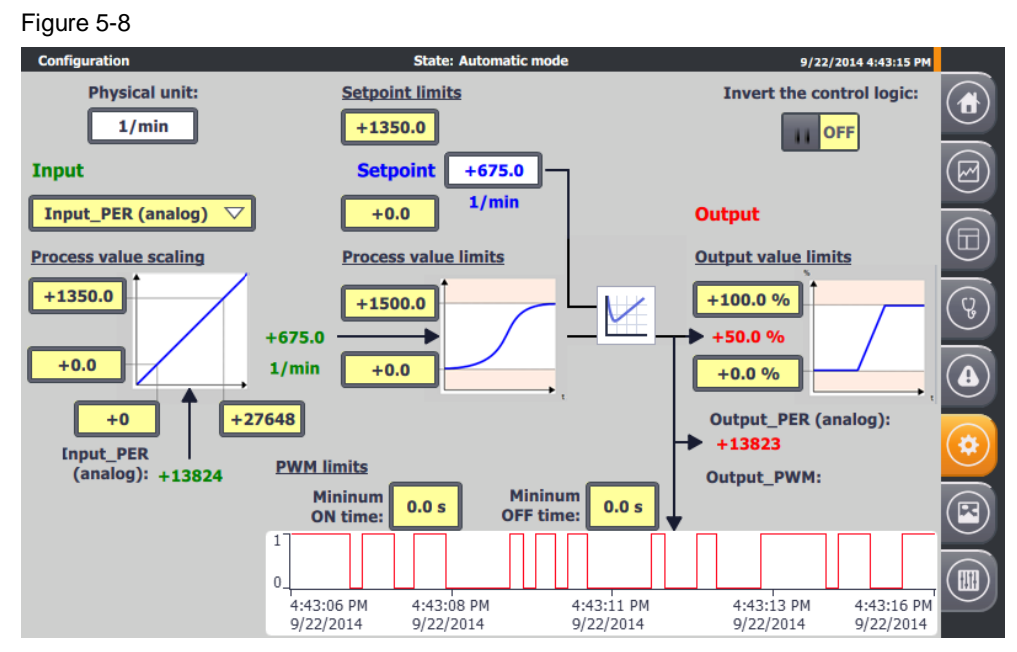

Here you can change the following settings during runtime:

### **Basic settings**

- Control type
	- Specification of the displayed physical unit (limited to 5 characters; not identical to the preselection in the configuration wizard)<br>Physical unit:

 $1/min$ 

Inversion of the rule sense (see  $Table 4-4$ , Step 2) **Invert the control logic:** 

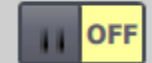

- Input/output parameters (see [Table](#page-20-1) 4-4, Step 3)
	- Porcess value signal selection: Floating-point number ("Input") or analog ("Input\_PER")

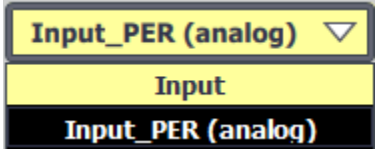

### **Process value settings**

• Process value limits (see [Table](#page-20-1) 4-4, Step 4)

– Editing the upper and lower limits of the process value **Process value limits** 

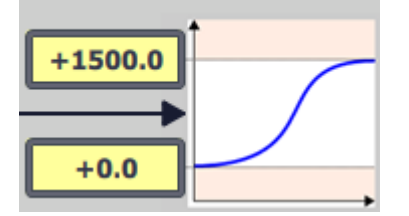

- Process value scaling (see [Table](#page-20-1) 4-4, Step 5)
	- Editing of analog and scaled upper and lower process values<br>Process value scaling

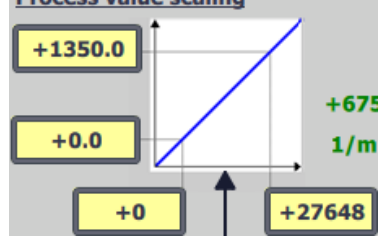

**Note** The process value scaling serves for linear conversion of the analog value "Input\_PER" into the scaled process value "ScaledInput". In simulation mode, however, this conversion is also required when selecting the process value acquisition via the floating point value "Input" (see [Figure 3-3\)](#page-10-2).

### **Advanced settings**

- PWM limits (see [Table](#page-20-1) 4-4, Step 7)
	- Editing of minimum switch-on and switch-off time for adaptation to possible actuator inertia

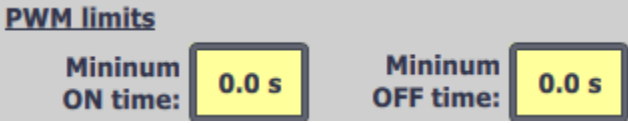

- Output value limits (see [Table](#page-20-1) 4-4, Step 8)
	- Editing the upper and lower limits of the output value<br>Output value limits

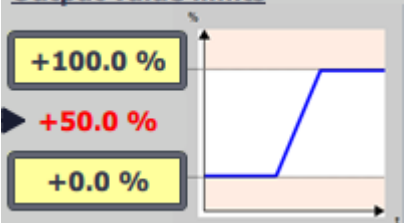

### **Setpoint limits**

The compact controller "PID\_Compact" automatically limits the setpoint to the "Process value limits".

However, you can also limit the setpoint to a smaller range above the setpoint limits.

"PID\_Compact" automatically takes the narrower limit.

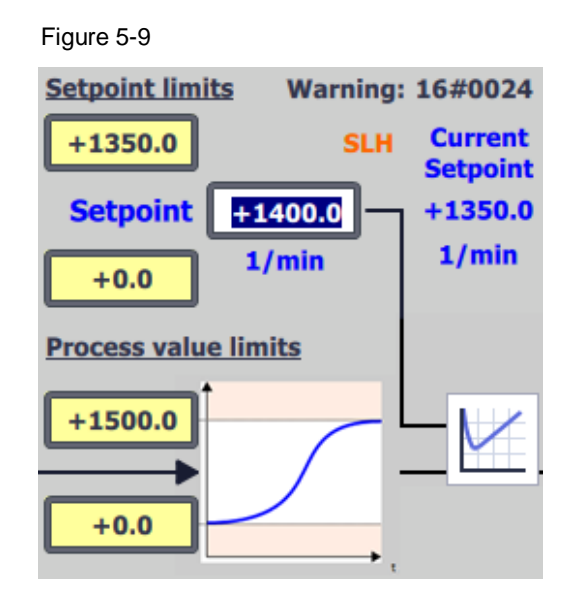

In the event of a limit violation, a corresponding internal restriction takes place. The actual setpoint "CurrentSetpoint" is displayed and the output parameter "SetpointLimit\_H" **SLH** or "SetpointLimit\_L" **SLL** indicates the limit violation. A corresponding warning message appears (16#0004).

This screen is used to get to know the compact controller settings and their characteristics (especially for simulation mode).

**Note** These input/output fields are highlighted in yellow, since they are non-retentive data in the instance data block of the "PID\_Compact".

You can change them via the operator interface or its simulation to test the function.

To save these default settings even in the event of a power loss, these values must be written as start values in the instance data module of the "PID\_Compact".

The configuration wizard offers this function [\(Table](#page-20-1) 4-4) with subsequent transfer of the instance data block.

### <span id="page-39-1"></span><span id="page-39-0"></span>**5.1.7 Simulation**

The simulation screen allows you to switch between a real and a simulated control system.

Figure 5-10

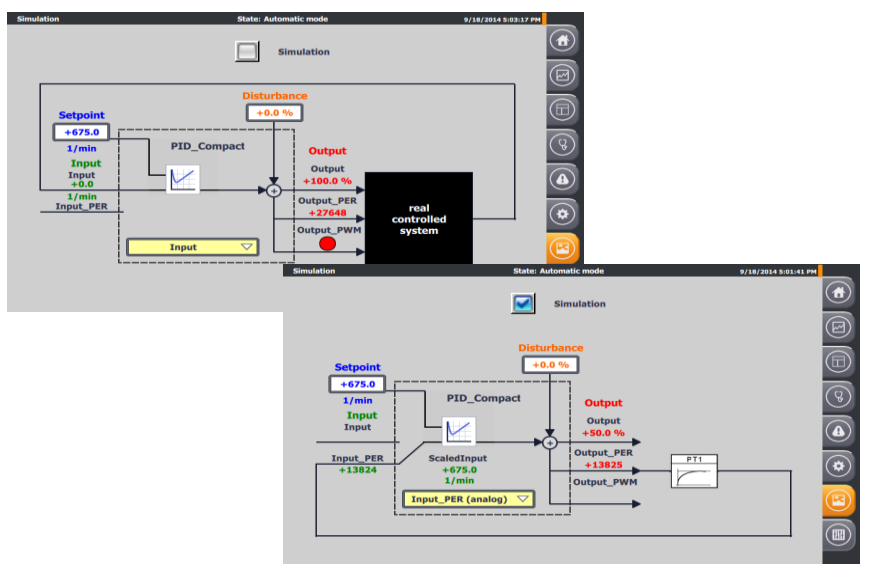

The block diagram of the PID control is shown with:

- the setpoint
- the process value display with process value signal selection
	- "Input" as floating-point number or
	- "Input\_PER" as analog value with internal conversion ("ScaledInput")
- the disturbance specification "Disturbance".
- the output of the manipulated variable
	- as a percentage floating point number "Output"
	- as analog value "Output\_PER"
	- as pulse-width modulated digital signal "Output\_PWM"

If the simulation is not switched on, the FB "Simulation" is deactivated and the controller processes the signals via the control peripherals [\(Table](#page-16-2) 4-1).

When the simulation  $\boxed{\bullet}$  simulation is switched on, the figure shows the block diagram structure, how the input signals for the controller are calculated:

The output of the PT1 system simulation block  $\Box$  supplies the process value.

### <span id="page-40-0"></span>**5.1.8 Settings**

The settings menu consists of the following screens

- System time / CPU
- **Brightness**
- User
- **System**

<span id="page-40-1"></span>Figure 5-11

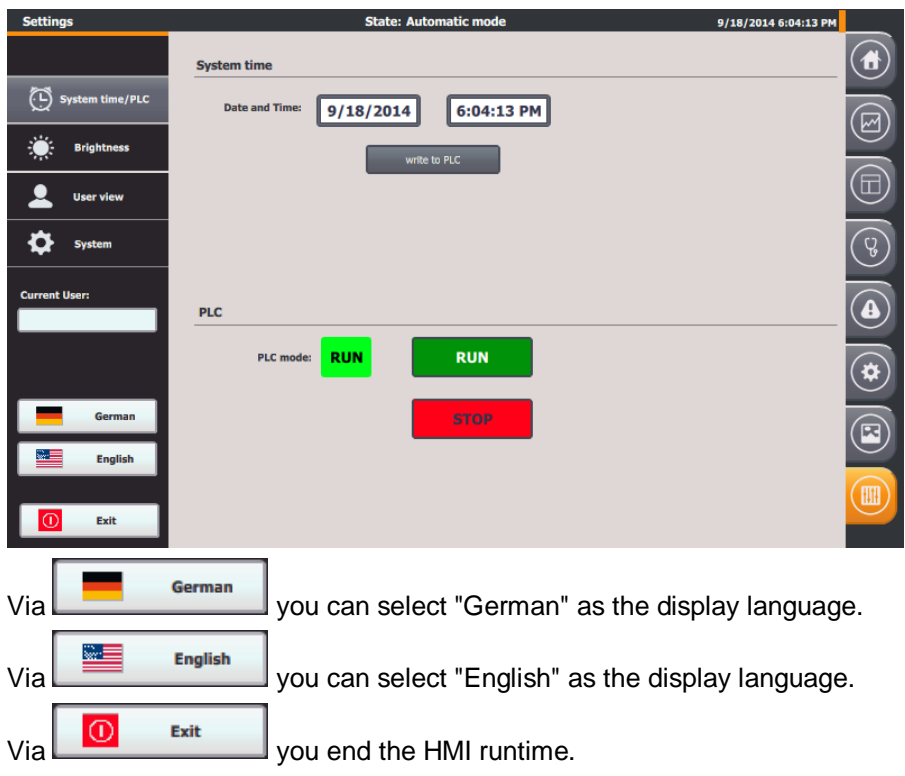

### **Time setting/CPU**

The application example has a time synchronization between CPU and HMI.

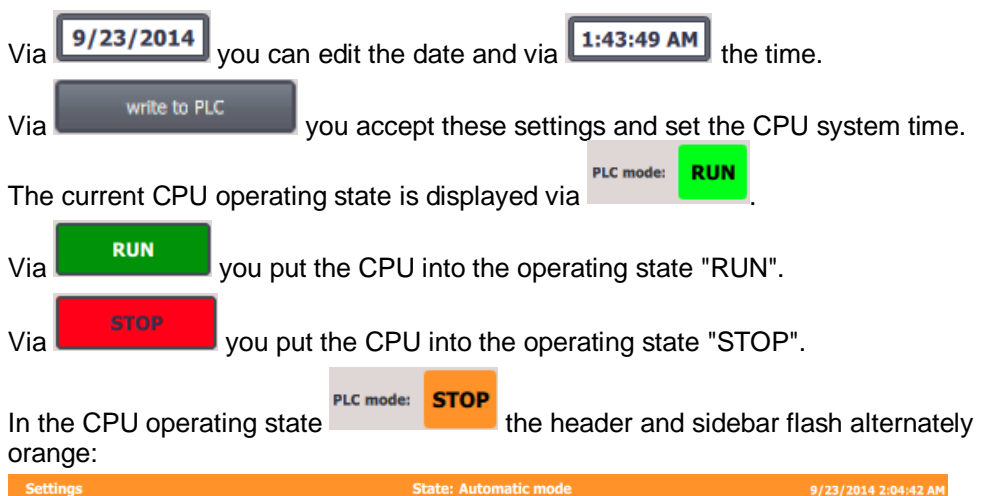

### <span id="page-41-0"></span>**6 Appendix**

### <span id="page-41-1"></span>**6.1 Service and support**

### **Industry Online Support**

Do you have any questions or need assistance?

Siemens Industry Online Support offers round the clock access to our entire service and support know-how and portfolio.

The Industry Online Support is the central address for information about our products, solutions and services.

Product information, manuals, downloads, FAQs, application examples and videos – all information is accessible with just a few mouse clicks: https://support.industry.siemens.com

#### **Technical Support**

The Technical Support of Siemens Industry provides you fast and competent support regarding all technical queries with numerous tailor-made offers – ranging from basic support to individual support contracts. Please send queries to Technical Support via Web form: www.siemens.com/industry/supportrequest

#### **SITRAIN – Training for Industry**

We support you with our globally available training courses for industry with practical experience, innovative learning methods and a concept that's tailored to the customer's specific needs.

For more information on our offered trainings and courses, as well as their locations and dates, refer to our web page: www.siemens.com/sitrain

### **Service offer**

Our range of services includes the following:

- Plant data services
- Spare parts services
- Repair services
- On-site and maintenance services
- Retrofitting and modernization services
- Service programs and contracts

You can find detailed information on our range of services in the service catalog web page:

support.industry.siemens.com/cs/sc

### **Industry Online Support app**

You will receive optimum support wherever you are with the "Siemens Industry Online Support" app. The app is available for Apple iOS, Android and Windows Phone: support.industry.siemens.com/cs/ww/en/sc/2067

### <span id="page-42-0"></span>**6.2 Links and Literature**

Table 6-1

<span id="page-42-10"></span><span id="page-42-9"></span><span id="page-42-7"></span><span id="page-42-5"></span><span id="page-42-4"></span><span id="page-42-3"></span>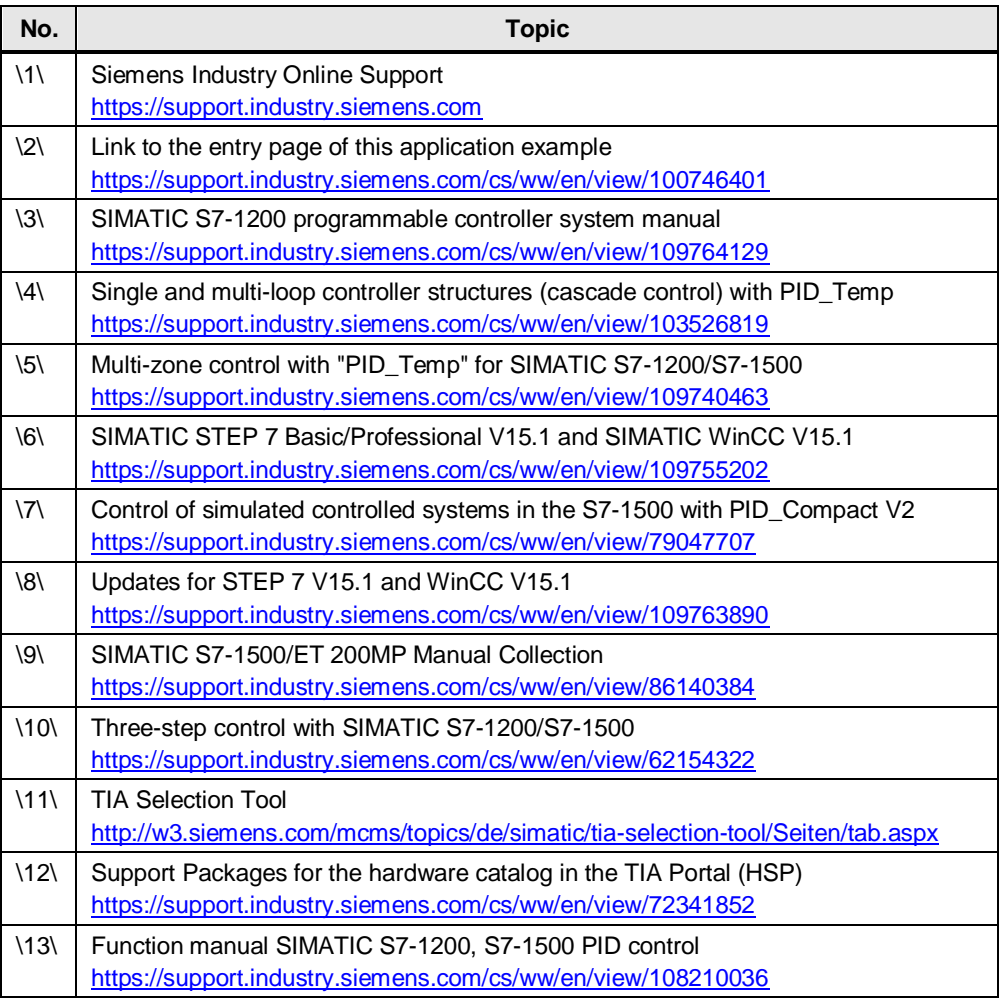

### <span id="page-42-12"></span><span id="page-42-11"></span><span id="page-42-8"></span><span id="page-42-6"></span><span id="page-42-2"></span><span id="page-42-1"></span>**6.3 Change documentation**

Table 6-2

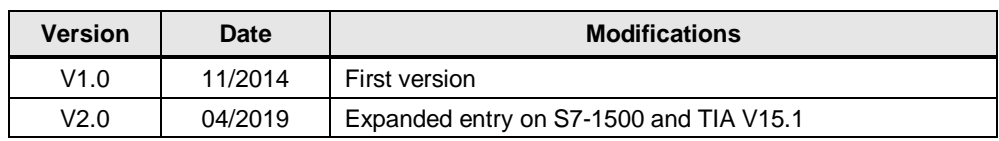